# Částicové systémy a efekty v Blenderu

Particle systems and effects in Blender

Martin Hrbáček

Bakalářská práce 2008

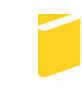

Univerzita Tomáše Bati ve Zlíně Fakulta aplikované informatiky

Univerzita Tomáše Bati ve Zlíně Fakulta aplikované informatiky Ústav aplikované informatiky akademický rok: 2007/2008

## ZADÁNÍ BAKALÁŘSKÉ PRÁCE (PROJEKTU, UMĚLECKÉHO DÍLA, UMĚLECKÉHO VÝKONU)

Jméno a příjmení: Martin HRBÁČEK Studijní program: B 3902 Inženýrská informatika Studijní obor: Informační technologie

Téma práce: Částicové systémy a efekty v Blenderu

Zásady pro vypracování:

- 1. Vytvořte literární rešerši na zadané téma.
- 2. Seznamte se s prostředím programu aktuální verze Blenderu.
- 3. Zaměřte především pozornost na částicové systémy a fekty. Tyto nástroje v práci popište.
- 4. Vytvořte podrobnou elektronickou dokumentaci k částicovým sytémům a efektům. Tuto dokumentaci umístěte na CD, které bude součástí práce. Dokumentaci koncipujte tak, aby se dala použít pro výuku Počítačové grafiky.
- 5. Vypracujte praktické ukázky na částicové systémy a efekty v Blenderu, které budou demonstrovat jejich možnosti.

Rozsah práce:

Rozsah příloh:

Forma zpracování bakalářské práce: tištěná/elektronická

Seznam odborné literatury:

- 1. POKORNÝ, Pavel. Blender naučte se 3D grafiku. 1. vyd. Praha : BEN technická literatura, 2006. 247 s. ISBN 8-7300-203-5.
- 2. MULLEN, Tony. Introducting character animation with Blender. 1st edition. Indianapolis: Wiley Publishing, 2007. 478 s. ISBN 978-0-470-10260-2.
- 3. BlenderWiki [online]. 2006 [cit. 2008-01-23]. Dostupný z WWW: http://wiki.blender.org.
- 4. Blender Art magazine Ionlinel. 2005 Icit. 2008-01-231. Dostupný z WWW: http://www.blenderart.org.
- 5. Blender3D.cz [online]. 2005 [cit. 2008-01-23]. Dostupný z WWW: http://www.blender3D.cz.

Vedoucí bakalářské práce:

Datum zadání bakalářské práce: Termín odevzdání bakalářské práce:

Ing. Pavel Pokorný, Ph.D. Ústav aplikované informatiky 20. února 2008 5. května 2008

Ve Zlíně dne 20. února 2008

prof. Ing. Vladimír Vašek, CSc. děkan

doc., Ing. Ivan Zelinka, Ph.D. ředitel ústavu

#### **ABSTRAKT**

Cílem této bakalářské práce je charakterizovat částicové systémy a efekty pro aktuální verzi 2.45 3D grafického programu Blender. Bakalářská práce se skládá z několika částí. Teoretická část obsahuje podrobnou charakteristiku programu, především částicových systémů a efektů Blenderu. Praktická část obsahuje elektronickou dokumentaci a praktické ukázky k částicovým systémům a efektům Blenderu, sloužící pro výuku předmětu Počítačová grafika.

Klíčová slova: částicové systémy, efekty

#### **ABSTRACT**

The aim of this bachelor's project is characterised of particle systems and effects for actual version 2.45 3D of graphic programme Blender. The bachelor's project consists of several parts. The theoretical part includes detail characterization of programme above all the particle systems and effects of Blender. The practical part includes electronic documentation and practical exhibits of elements systems and effects of Blender function as for education of the subject Computer graphic.

Key words: particle systems , effects

Na tomto místě bych rád poděkoval svému vedoucímu bakalářské práce, panu Ing. Pavlu Pokornému, Ph.D. za vedení při práci. Dále děkuji rodičům a přátelům za jejich podporu při studiu.

Prohlašuji, že jsem na bakalářské práci pracoval samostatně a použitou literaturu jsem citoval. V případě publikace výsledků, je-li to uvolněno na základě licenční smlouvy, budu uveden jako spoluautor.

Ve Zlíně …………………….

Podpis diplomanta

## **OBSAH**

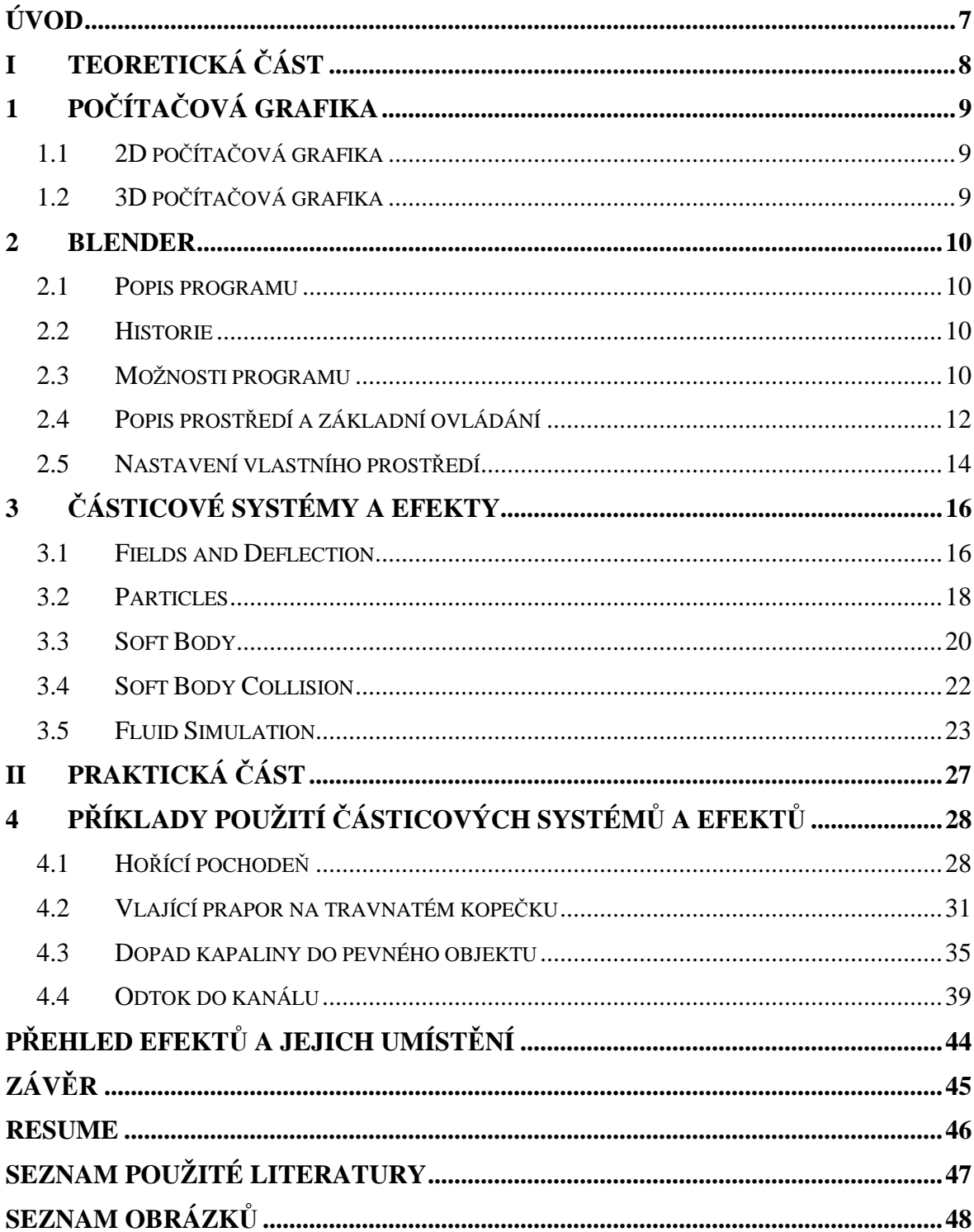

### **ÚVOD**

 Grafika je jedním z druhů výtvarného umění. Vymezení pojmu je poměrně složité. Obecně můžeme říci, že grafikou nazýváme umělecké dílo, kdy umělec použije jednu z grafických technik a dílo rozmnoží ručním řemeslným postupem na předem stanovený počet exemplářů. Počet exemplářů tvoří náklad, za který umělec odpovídá, a proto jej také podepisuje. Každý z exemplářů je považovanán za originál, nikoliv za kopii.

Do grafiky nepatří plakáty, pohlednice, knižní ilustrace ap. V některých případech je velmi těžké rozpoznat rozdíl mezi původní grafikou a reprodukcí. Ve většině případů pomůže důkladné prozkoumání pomocí lupy, kdy po zvětšení objevíme na reprodukci rastr. [10]

Počítačová grafika je obor informatiky, který používá počítače na syntetické vytváření umělých snímků (tzv. rendering) a také na úpravu zobrazitelných a prostorových informací, nasnímaných z reálného světa (například digitální fotografie a jejich úprava). Z hlediska umění jde o samostatnou kategorii grafiky.

 Nejdůležitější aplikací počítačové grafiky jsou návrhy pomocí grafických programů. Grafických programů existuje velké množství, např. *3Ds Max* (profesionální program pro tvorbu 3D grafiky), *Cinema 4D* (grafický program pro tvorbu scén), *Maya* (modelovací a animační program firmy Autodesk), *Adobe Photoshop* (bitmapový grafický editor pro tvorbu a úpravy bitmapové grafiky vytvořený firmou Adobe Systems), *Lightwave* (program pro modelování, vizualizaci a animaci), *Blender* (multiplatformní open source aplikace zaměřená na vytváření 3D modelů, animací, rendering, postprodukční činnost a v neposlední řadě interaktivních aplikací).

Cílem této práce je seznámit se s prostředím programu Blender, charakterizovat částicové systémy a efekty, vytvořit dokumentaci pro podporu výuky předmětu počítačová grafika a vypracovat praktické ukázky na částicové systémy a efekty.

# **I. TEORETICKÁ** Č**ÁST**

## **1 PO**Č**ÍTA**Č**OVÁ GRAFIKA**

Je obor informatiky, který používá počítače na syntetické vytváření umělých snímků (tzv. rendering) a také na úpravu zobrazitelných a prostorových informací z reálného světa.

Tento obor můžeme dělit na několik oblastí: 3D rendering v reálném čase, počítačová animace, video, střih speciálních efektů, editování obrázků a 3D modelování. Zpočátku se počítačová grafika rozvíjela kvůli akademickým zájmům podporovaným vládou a armádou, později však začala pronikat do filmu a televize, kde se osvědčila jako konkurenceschopná náhrada za tradiční speciální efekty a animační techniky, takže i komerční firmy začaly přispívat k vývoji v tomto poli. [11]

#### **1.1 2D po**č**íta**č**ová grafika**

Jsou dva základní možné přístupy ke 2D grafice: vektorová a rastrová grafika. Vektorová grafika ukládá přesná geometrická data, topologii a styl, například souřadnice bodů, propojení mezi body, které tvoří úsečky, a vybarvení, tloušťku a možné vyplnění tvarů. Většina vektorových grafických systémů umožňuje použít další standardní tvary jako kružnice, čtverce, atd. Ve většině případů je zapotřebí vektorový obraz převést na rastrový obraz, aby jej bylo možné zobrazit.

 Rastrová grafika je pravidelná síť pixelů, organizovaná jako dvourozměrná matice bodů. Každý pixel nese specifické informace, například o jasu, barvě, průhlednosti bodu nebo kombinaci těchto hodnot. Dnes se často kombinuje rastrová a vektorová grafika v souborových formátech jako PDF či SWF. [11]

#### **1.2 3D po**č**íta**č**ová grafika**

Se zrodem pracovních stanic přišla 3D počítačová grafika založená na vektorové grafice. Počítač ukládá pozici bodů, úseček, a ploch v trojrozměrném prostoru. Polygony v trojrozměrném kartézském souřadnicovém systému jsou základní prvky téměř všech 3D systémů. Každé zobrazované těleso v takovém systémů se skládá z polygonů. Proto většina z nich ukládá body, úsečky, plošky mezi těmito úsečkami a sekvence plošek, které dohromady tvoří 3D polygon. Dále se pro zobrazení tyto tvary stínují, texturují a rasterizují. [11]

#### **2 BLENDER**

Blender je multiplatformní open source aplikace zaměřená na vytváření 3D modelů, animací, rendering, postprodukční činnost a v neposlední řadě interaktivních aplikací.

#### **2.1 Popis programu**

Blender je open source software pro 3D modelování, animaci, tvorbu her, rendering a přehrávání. Open source znamená volně šiřitelný včetně zdrojového kódu. Je založen na knihovně OpenGL a je tak dostupný pro velké množství operačních systémů jako je Windows, Linux, Mac OS X, Irix a další.

Blender je hardwarově nenáročný a zabere jen málo místa na disku. Velikost se pro různé operační systémy liší. Pro Windows existuje i neinstalační verze. Program se stáhne v zip archívu, který stačí dekomprimovat a spustit. Rychlost a výkonnost programu závisí na konfiguraci počítače a hlavně na grafické kartě. Klávesové zkratky v Blenderu nemají stejnou funkci, jako v jiných programech pro Windows. Toto je dáno různorodostí operačních systémů, v kterých je program používán.

I přes svou bezplatnost je Blender značně výkonný a na první pohled uživatelsky přívětivý. Program obsahuje i českou lokalizaci, kde jsou přeloženy názvy nejpoužívanějších tlačítek i rychlé nápovědy. [1] [2] [7]

#### **2.2 Historie**

Blender patří mezi nejmladší programy pro modelování. Vývoj započala v roce 1995 holandská společnost NeoGeo, ze které vznikla po třech letech společnost Not a Number. Cílem bylo vyvinout volně šiřitelný program. V roce 2001 se společnost pokusila prosadit komerční verzi Bledner Publisher, ale neuspěla a zkrachovala. V roce 2002 byla vykoupena práva k původním verzím a Blender byl uvolněn jako open source. Od verze 2.26 se na dalším vývoji podílejí programátoři z celého světa. Aktuální verze je 2.45. [2] [2] [7]

#### **2.3 Možnosti programu**

*Rozhraní* – plně nastavitelné uživatelské prostředí, ve kterém si můžeme vytvořit libovolný počet nepřekrývajících se oken. Každé z těchto oken je libovolně konfigurovatelné v závislosti na jeho typu. Funkce "zpět" je již v několika posledních

verzích dostupná ve všech úrovních. Implementovaný databázový systém, který umožňuje optimální správu scény, instancí a dynamické propojování projektů v různých souborech. Lokalizace do několika jazyků a použití vektorových fontů s podporou mezinárodních znakových sad. Zabudovaný textový editor sloužící k psaní poznámek a programování Python skriptů. Rozhraní je stejné pro všechny operační systémy.

*Modelování* - práce s různými 3D objekty - mesh, nurbs plochy, Beziérovy a B-spline křivky, meta objekty a vektorové fonty. Tvorba "catmull-clark" povrchů s možností editace jejich ostrosti. Práce s mesh objekty v editačním módu na úrovni vertexů, hran a ploch. U mesh objektů podpora Booleovských funkcí. Velké množství editačních nástrojů. Lze implementovat další nástroje pro modelování pomocí Python skriptů.

*Animace* – deformační armatury s podporou dopředné i inverzní kinematiky, autoskining a interaktivní nastavování váhy deformačním skupinám. Editor nelineárních animací s automatickou možností zacyklení. Několik typů constraints, např. sledování pohybujícího se objektu. Shape keys, které se používají při deformacích objektů. Pose editor pro animaci postav. Animovatelné lattice deformace. Ipo systém s podporou animačních křivek a vkládáním klíčových snímků animace. Podpora zvuku a nástrojů pro synchronizaci zvuku a obrazu. Částicové efekty s možností využití deformátorů větru, gravitace, magnetické přitažlivosti/odpuzování a detekcí kolizí. Podpora různých Python skriptů pro zvláštní animační efekty.

*Rendering* – implementovaný rychlý ray tracer. Integrovaná podpora externího ray traceru Yafray. Oversampling, morión blur, postprodukční efekty, fields, environment mapy, halo, lens flare, mlha. Podpora několika druhů materiálových shaderů pro stínování povrchu objektů. Edge rendering pro efekt zdůrazněných hran. Integrace procedurálních textur. UV editor s několika různými metodami pro unwrap.

*Realtime 3D / tvorba her* – grafický editor pro naprogramování logiky aplikace bez nutnosti znalosti programování. Detekce kolizí a simulace dynamiky. Rozhraní pro Python skripty, kterým lze vkládat další, rozšiřující moduly, např. pro vylepšenou umělou inteligenci či herní logiku. Podpora všech OpenGL světelných modelů včetně průhlednosti nebo animovatelných a reflexních mapovaných textur. Přehrávání her a interaktivního 3D obsahu scény bez potřeby kompilace nebo předběžného počítání. Audio využívající SDL toolkit.

*Soubory* - všechna data ve scéně se ukládají do jediného souboru s příponou "blend". Formát "blend" podporuje kompresi, digitální podpisy, zakódování, dopřednou i zpětnou kompatibilitu a může být použit jako knihovna, do níž přistupujete z jiného souboru. Čtení/zápis formátů TGA, JPG, PNG, Iris (+ Zbuffer), SGI Movie, IFF, AVI a Quicktime GIF, TIFF, PSD, MOV. Nativní podpora importu a exportu dxf formátu, Inventor a vrlm souborů, přes python skripty je umožněn import/export do množství dalších formátů. Vytvoření samospustitelných souborů (.exe) s interaktivními 3D aplikacemi, nebo je můžete přehrávat ve webovském prohlížeči s příšluným pluginem. [3] [2] [7]

#### **2.4 Popis prost**ř**edí a základní ovládání**

Okno Blenderu je rozděleno do tří částí. V horní a dolní části se nachází nabídkové menu, ze kterých lze zadávat příkazy a operace, které se mají provést. Uprostřed je velké 3D okno.

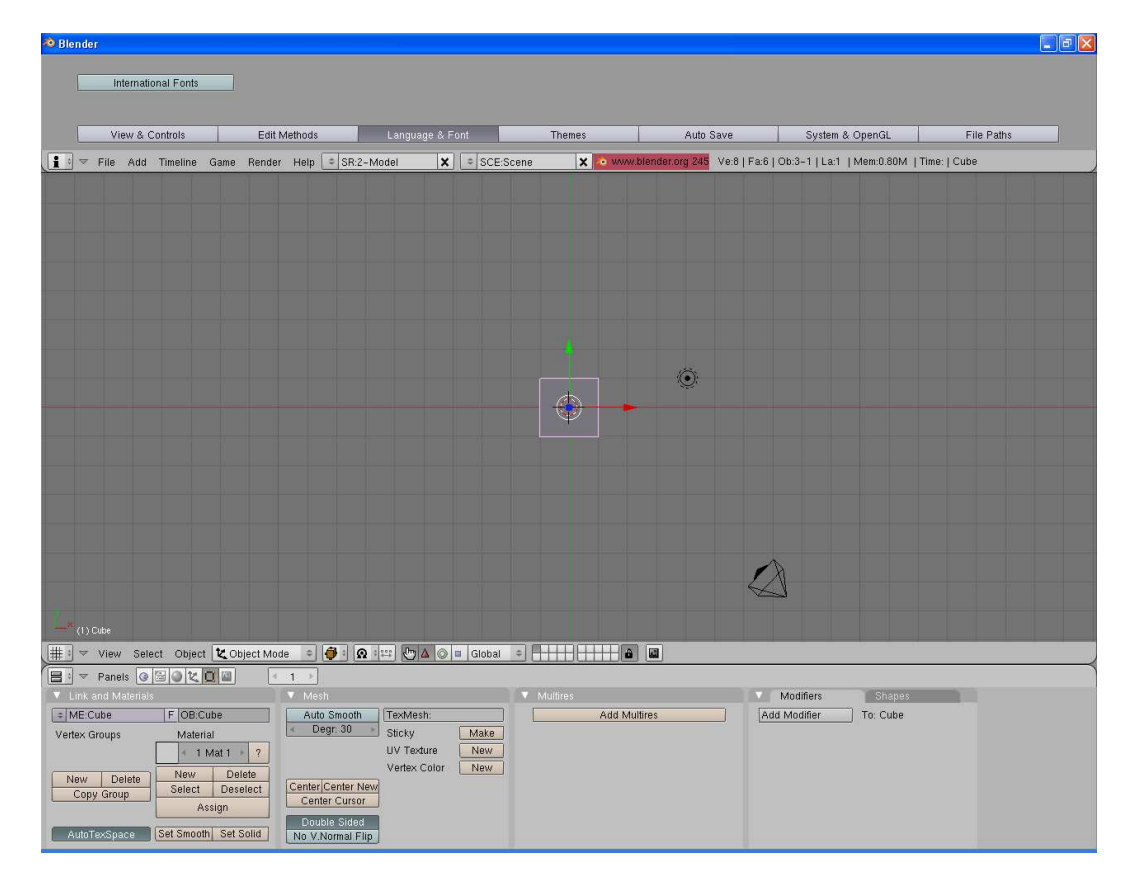

*Obr. 2.1 Pracovní plocha* 

V 3D okně se na začátku nacházejí čtyři objekty:

- kamera představuje polohu pozorovatele
- zdroj světla
- krychle nemá ve scéně žádný význam
- 3D kurzor určuje kam se budou vkládat nové objekty, případně se k této poloze provádí další operace

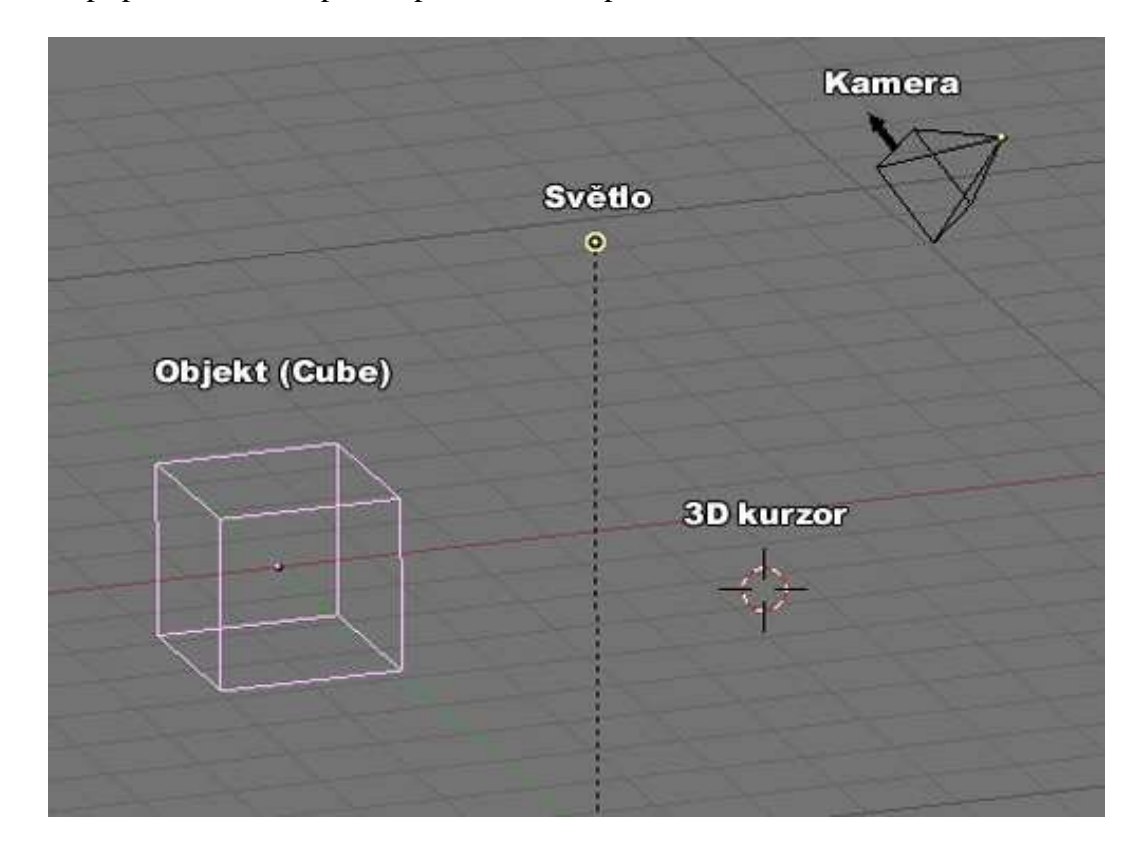

*Obr. 2.2 Objekty v 3D okn*ě

Program má spoustu možností. Podle potřeby můžeme volit, jakého typu se má okno zobrazit. Tato nabídka je v každé části programu vlevo nahoře nebo dole. Na začátku je nastavena horní část typu uživatelského nastavení, prostřední část typu 3D pohled a spodní část je typu okno tlačítek. Velikost každého okna si můžeme libovolně upravit. Najedeme kurzorem na rozhraní mezi okny a se stisknutým levým tlačítkem myši potáhneme zvoleným směrem.

Zvětšením okna uživatelského nastavení se zobrazí další tlačítka, která byla předtím skryta. Zde můžeme měnit další nastavení. Například můžeme změnit jazykové prostředí, typ písma, automatické ukládání, editační nastavení a podobně. [4] [2] [7]

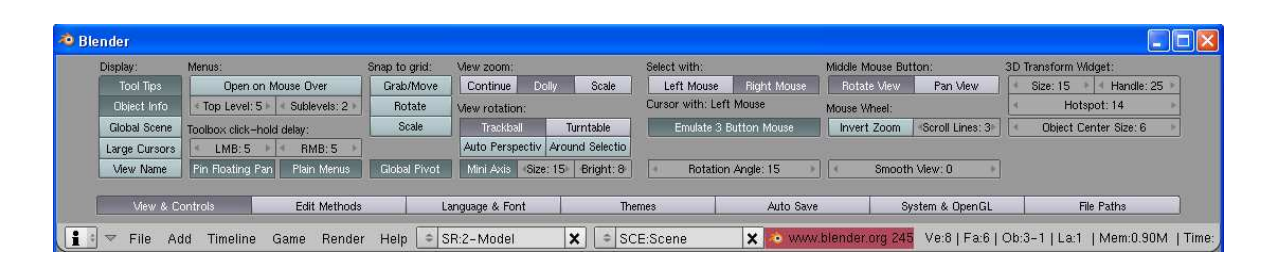

*Obr. 2.3 Okno uživatelského nastavení* 

#### **2.5 Nastavení vlastního prost**ř**edí**

3D okno si můžeme rozdělit na libovolný počet menších oken, která jsou na sobě nezávislá a v každém z nich můžeme nastavit jiný pohled na scénu. To provedeme tak, že nastavíme kurzor myši na rozhraní mezi dvěma okny. Kurzor se změní na oboustrannou šipku. Tu nastavíme tak, aby byla větší částí na 3D okně. Stiskneme pravé tlačítko myši a objeví se menu. Vybereme volbu Split Area a okno se rozdělí na dvě menší, která jsou vedle sebe. Stejně lze okna rozdělit nad sebe. Opakováním postupu můžeme vytvořit libovolný počet oken. Velikost každého okna lze měnit. Slučování dvou oken se provádí stejně jako rozdělování, pouze s rozdílem, že v menu vybereme položku Join Areas.

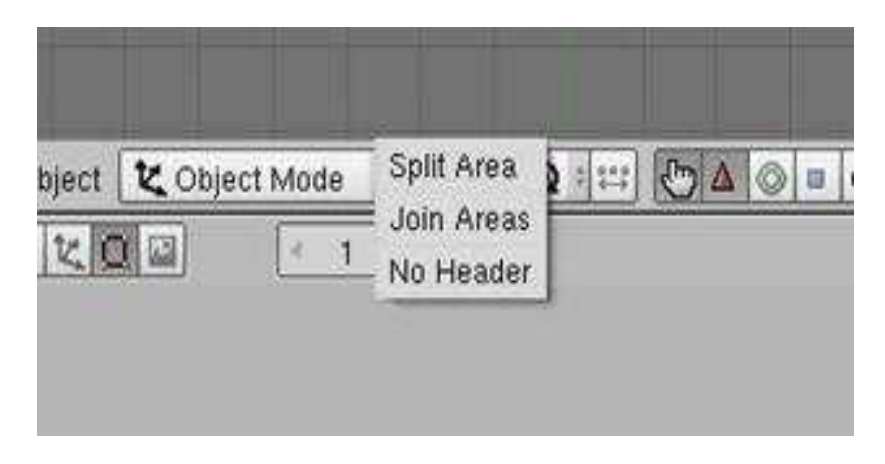

*Obr. 2.4 Menu rozd*ě*lení oken* 

V každém okně můžeme nastavit odlišný způsob pohledu na scénu. To můžeme provést volbou z menu *View*, kterou má každé okno dole v nabídce, nebo použijeme numerickou část klávesnice. Klikneme na okno, ve kterém chceme pohled změnit.

Základní pohledy: 0 – pohled z kamery, 1 – čelní pohled (nárys), 3 – boční pohled (bokorys), 7 – pohled shora (půdorys).

O tom, v které rovině se pohybujeme, nás informuje ikonka os v levém dolním rohu každého okna. Přibližování a oddalování se provádí klávesami "+" a "-" na numerické části klávesnice nebo otáčením kolečka myši. Pro posun pohledu stiskneme Shift a zároveň prostřední tlačítko myši a myší se pohybujeme ve směru posunu.

Rotování pohledu se provádí pohybem myši se stisknutým prostředním tlačítkem nebo pomocí numerických kláves 2, 4, 6 a 8. Klávesa 5 je přepínač mezi perspektivním a normálním pohledem.

Pro každé okno lze také zvolit způsob zobrazení objektu ve scéně. Nejčastější způsoby zobrazení jsou patrně *Wireframe* a *Solid*. Kromě výběru z nabídky se jejich přepínání provádí stisknutím klávesy Z. [5] [2] [7]

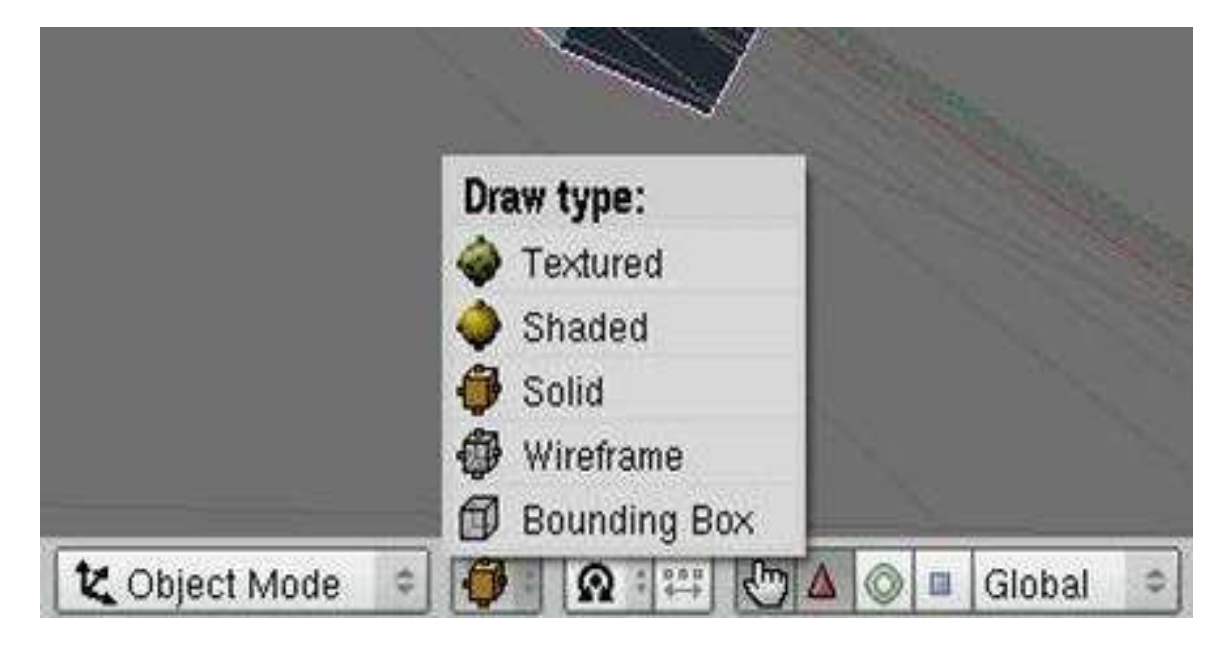

*Obr. 2.5 Menu zobrazení objektu* 

## **3** Č**ÁSTICOVÉ SYSTÉMY A EFEKTY**

Částicové systémy slouží pro tvorbu různých fyzikálních efektů. Základem je objekt typu mesh, který slouží jako emitor částic. Tyto částice můžeme ponechat v implicitní podobě, nebo jim můžeme přiřazovat tvary jiných objektů, například mesh, curves, metaballs a lamp. Na objekty typu mesh můžeme přímo aplikovat různé vlivy, které ovlivňují jednotlivé vertexy nebo hrany tohoto objektu. Jejich praktické využití nalezneme například při simulaci kouře, ohně, explozi, deště, sněhu, větru, vodní hladiny, simulaci animování látek a podobně. Popisované částicové systémy a efekty jsou pro Blender verzi 2.45. [1]

 Přiřazení částicových systémů a aplikování a nastavení efektů se provádí v okně *Buttons Windows* v objektovém menu (F7) pod ikonou *Physics Buttons*. Takto se dostaneme k panelům:

- *Fields and Deflection* slouží pro nastavení silových polí a propustnost mesh objektu.
- *Particles* a *Particles Motion* slouží pro přiřazení částicových systémů.
- *Soft Body* slouží pro nastavení animací pružných objektů.
- *Soft Body Collision* slouží pro nastavení kolizí pružného tělesa.
- *Fluid Simulation* slouží pro simulaci pohybu kapalin.

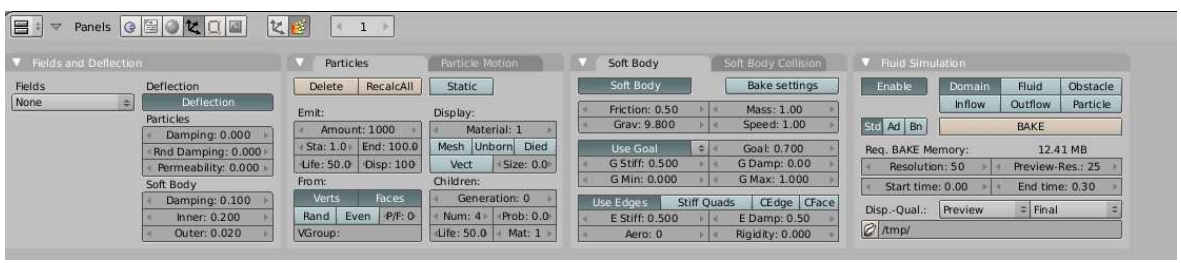

*Obr. 3.1 Menu pod ikonou Physics Buttons* 

#### **3.1 Fields and Deflection**

Fyzikální systém Blenderu má silová pole, která ovlivňují dynamickou simulaci, například složky, vlasy nebo pružné objekty. Silová pole působí na body uvnitř určité oblasti a ovlivňují jejich pohyb různými způsoby. Každý objekt může být použit jako

silové pole. Každý mesh objekt může být nastaven jako deflektor. Složky se budou odrážet od povrchu mesh objektu. Můžeme nastavit kolik složek se od mesh objektu odrazí a kolik jich projde skrz.

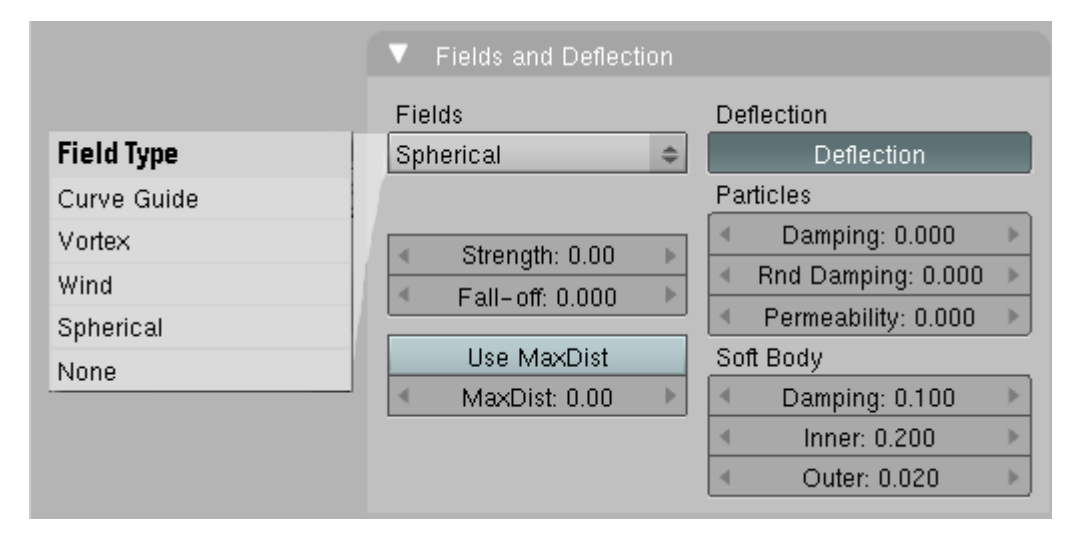

#### *Obr. 3.2 Menu Fields and Deflection*

Na kartě *Fields and Deflection* lze zvolit několik typů silových polí z rozbalovací nabídky *Fields* (pole):

*Spherical* (sférický) – dává stálou sílu působení silového pole. Při nastavení kladné síly směrem ke středu a při nastavení záporné síly směrem od středu. V případě, že nepožadujeme velkou přesnost, může být použít *MaxDist* a záporná síla pro rychlejší alternativy kolizí.

*Vortex* (vír) – vírové pole spirálovitého růstu síly. Směr spirály udává osa Z daného objektu. Může být využito například pro tvorbu tornáda.

*Wind* (vítr) – vítr dávající stálou sílu v jednom směru. Směr působení síly udává osa Z daného objektu. Síla větru je znázorněna rozestupem několika kruhů v ose Z.

Dále se na kartě *Fields and Deflection* nachází následující tlačítka:

*Strength* (síla) – nastavujeme sílu silového pole. Lze nastavit kladné nebo záporné hodnoty pro změnu směru působení silového pole.

*Fall-off* (úpadek) – množství síly klesající se vzdáleností od objektu silového pole.

*Use MaxDist* – aktivování maximální vzdálenosti působení silového pole od objektu. Nastavení poloměru se provádí v *MaxDist*. Silové pole působí pouze uvnitř nastaveného kruhu.

*Deflection* (odchylka) – zobrazí nebo skryje nastavení pro *Particles* (částice) a pro Soft Body (pružné objekty).

*Damping* (tlumení) – odražení od povrchu se nastavuje v rozsahu od 0.0 do 1.0. Při hodnotě 0.0 je tlumení minimální takže odrážení složek bude maximální. Při hodnotě 1.0 je tlumení maximální takže složky se neodrazí vůbec.

*Rnd Dumping* – přidání náhodné proměnné k odrazům. Například při Damping 1.0 a Rnd Damping 0.5 se bude tlumení pohybovat mezi 1.0 s 1.5.

*Permeability* (propustnost) – procentuální množství složek procházejících skrz mesh objekt. Nastavuje se v rozsahu od 0.0. do 1.1. Při hodnotě 0.0 neprojde skrz žádná složka. Při hodnotě 1.0 projdou skrz všechny složky.

*Inner / Outer* (vnitřní / vnější) – udává vzdálenost vnitřní a vnější strany, která je uměle vyplněna aby pomohla předejít protínání. [6] [4] [8]

#### **3.2 Particles**

Na panelu *Particles* se nachází jediné tlačítko s textem *New*. Když na něj klikneme, tak se zobrazí dvě karty. Je to karta *Particles* a *Particle Motion* s množstvím příkazů. Na těchto kartách se provádí přiřazení částicových systémů.

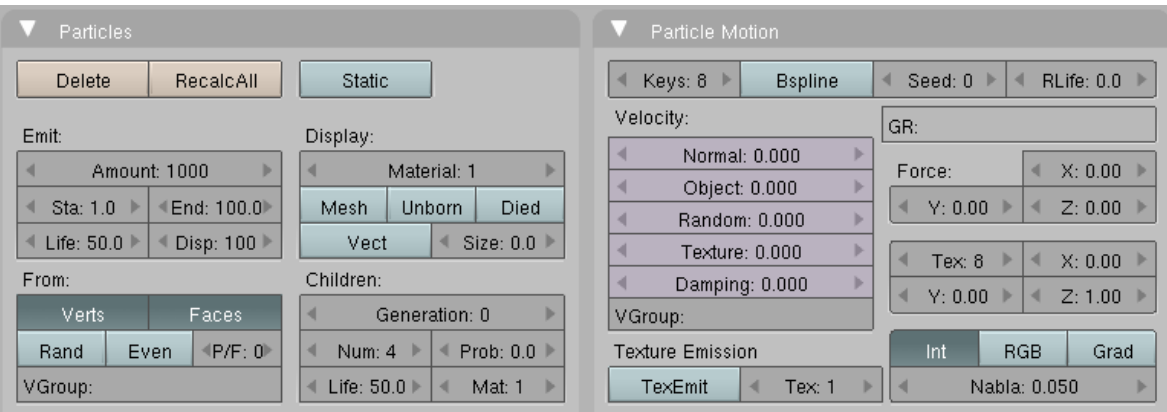

*Obr. 3.3 Karta Particles a Particle Motion* 

Na kartě *Particles* se nachází v horní části trojice tlačítek: *Delete*, *RecalcAll* a *Static*. Tlačítko *Delete* zruší přiřazený částicový systém. Tlačítko *RecalcAll* zajistí jejich přepočítání. Tlačítkem *Static* zapneme statické částicové systémy, které se používají například na tvorbu vlasů,srsti nebo trávy. Pokud je tlačítko *Static* stisknuté, objeví se vedle něj tlačítko *Animated* umožňující pohyb statických částic v animaci. Dále se na kartě *Particles* nachází čtveřice seskupení tlačítek:

*Emit* – v *Amount* se nastavuje celkové množství emitovaných částic. *Sta* a *End* slouží pro nastavení čísla snímku, kdy má emitování částic začít a kdy skončit. *Life* udává životnost každé částice v počtu snímků. *Disp* je procentuální množství částic počítajících se ve scéně v náhledu animace.

*Display* – v *Material* nastavíme materiál přiřazený k částicím. Tlačítko *Mesh* vykreslí zdroj emitování částic při renderování. Tlačítko *Unborn* zobrazí emitované částice ještě před jejich generováním. Tlačítko *Died* zobrazí emitované částice po jeich zániku. Tlačítko *Vect* přepne částice z bodů na vektory se směrem a rotací. *Size* nastaví velikost tohoto vektoru.

*From* – nastavení, z čeho se mají částice generovat. Tlačítko *Verts* nastaví, že se částice budou generovat na vertexech (bodech). Tlačítko *Faces* nastaví, že se částice budou generovat na plochách. U vertexů lze nastavit, které to mají být. *VGroup* ovlivňuje hustotu generovaných částic. Tlačítko *Rand* nastavuje náhodnost generování, pokud se částice generují z ploch. Tlačítko *Even* aktivuje závislost generování částic na velikosti všech ploch, ze kterých se částice generují. *P/F* nastavuje maximální počet částic na jednu plochu.

*Children* – zde se nastavují potomci vygenerovaných částic na konci jejich života. Potomci vznikají na místě zániku původních částic a to až do třetí generace. Číslo generace udává *Generation*. Další nastavení se týká zvolené generace. *Num* udává počet generací částic, které se mohou mezi sebou mísit. *Prob* udává pravděpodobnost předčasného ukončení životnosti částic. *Life* udává životnost částic v počtu snímků. *Mat* slouží pro přiřazení materiálu částicím.

Na kartě *Particle Motion* se definuje pohyb částic. V levé horní části karty se nachází *Keys* udávající počet klíčových pozic v průběhu pohybu částic. Čím bude hodnota vyšší, tím bude pohyb částic plynulejší. Vedle *Keys* se nachází tlačítko *BSpline*. Jeho stisknutí způsobí lepší provázanost mezi klíči, ale zhorší jejich ovladatelnost. Následuje numerické tlačítko *Seed*, kterým ovlivňujeme rozdíly mezi životností jednotlivých částic. Vedle něj se nachází tlačítko *RLife*, kterým lze nastavit míru rozdílné životnosti částic. Dále se na kartě *Particle Motion* nachází trojice seskupení tlačítek:

*Velocity* – numerické tlačítko *Normal* udává počáteční rychlost částic. *Object* udává počáteční rychlost částic za předpokladu, že se emitor částic pohybuje. Vychází se z rychlosti tohoto pohybu. *Random* udává náhodný směr částic. *Texture* udává směr a rychlost pohybu částic na základě textury. Texturu nastavíme číslem kanálu v numerickém tlačítku *Tex*. U něj se nachází trojice tlačítek s popisy *X*, *Y* a *Z*, kterými nastavíme vlivy v jednotlivých osách. *Damping* udává tření částic. Čím vyšší hodnota, tím větší tření a pomalejší pohyb částic.

*Texture Emission* – při stisknutí tlačítka *TexEmit* se bude emitování provádět v závislosti na přiřazené textuře. Číslo textury se nastaví ve vedlejším numerickém tlačítku *Tex*.

*Force* – určuje směr pohybu částic. Nastavení se provádí trojicí tlačítek s popisy *X*, *Y* a *Z*.

V pravé spodní části karty se nachází čtveřice tlačítek: *Int*, *RGB*, *Grad* a *Nabla*. Tyto tlačítka se používají v případě, že textura ovlivňuje pohyb částic. Při stisknutí *Int* se pohyb částic provádí podle intenzity textury. *RGB* určuje, že bude pohyb částic ovlivněn barevným složením textury. U *Grad* je pohyb částic ovlivněn barevnými přechody. *Nabla* určuje velikost plochy která se používá při *Grad*. [7] [5] [9]

#### **3.3 Soft Body**

*Soft body* slouží pro animaci pružných objektů. Na *mesh* objekt se aplikují různé vlivy, které ovlivňují vertexy nebo hrany tohoto objektu. Při práci s pružnými objekty lze použít metody goal a spring. U metody goal se definuje rozsah působnosti *soft body* efektu za pomoci vertexových skupin. Metoda spring způsobuje, že se hrany objektu snaží udržet původní vzdálenost mezi sebou.

Na kartě *Soft Body* se nachází jedno tlačítko *Soft Body*, po jehož stisknutí se objeví další tlačítka.

| Soft Body           |             |  | Soft Body Collision |  |
|---------------------|-------------|--|---------------------|--|
| Soft Body           |             |  | Bake settings       |  |
| Friction: 0.50<br>4 |             |  | Mass: 1.00          |  |
| Gray: 9.800         |             |  | Speed: 1.00         |  |
| Use Goall           |             |  | Goal: 0.700         |  |
| G Stiff: 0.500<br>d |             |  | G Damp: 0.00        |  |
| G Min: 0.000        |             |  | G Max: 1,000        |  |
| Use Edges           | Stiff Quads |  | CEdg CFac           |  |
| $E$ Stiff: $0.500$  | ь           |  | E Damp: 0.50        |  |
| Aero: 0<br>4        |             |  | Rigidity: 0.000     |  |

*Obr. 3.4 Karta Soft Body* 

Na kartě se v pravém horním rohu nachází tlačítko *Bake settings*. Po jeho stisknutí se dostaneme do dalšího menu s několika tlačítky. Tlačítky *Start* a *End* se nastavuje první a poslední snímek pro přepočítání *soft body* efektu. Tlačítko *Interval* udává počet snímků mezi těmito snímky, ve kterých se bude výpočet provádět. Výpočet se spustí tlačítkem *BAKE*. Toto tlačítko změní popis na *FREE BAKE*, kterým výpočet lze výpočet vypnout.

Na kartě *Soft Body* se dále nacházejí následující tlačítka:

*Friction* (tření) – nastavuje velikost tření objektu vůči okolnímu prostředí. Minimální hodnota 0.0 je jako vakuum. Maximální hodnota je 50.0.

*Grav* – zde se nastavuje velikost gravitace působící v ose Z. Pokud chceme gravitaci Země nastavíme hodnotu na 9.8.

*Mass* – udává hmotnost vertexů. Rozmezí hodnot je od 0 – 50000. Například při použití s gravitací budou vertexy s vyšší hodnotou *Mass* rychleji padat dolů.

*Speed* (rychlost) – nastavuje rychlost celé animace.

*Use Goal* – aktivuje metodu goal s možností výběru vertexové skupiny. Jméno vybrané skupiny se objeví vedle tohoto tlačítka. Pokud není vybrána žádná skupina vertexů, nachází se zde *Goal*, udávající stejnou váhu pro všechny vertexy. *G Stiff* nastavuje tuhost vertexů. *G damp* tření, *G Min* a *G Max* mezní hodnoty pro načtení váhy vertexů.

*Use Edges* – aktivuje pružnost také na hrany. Efekt vypadá realističtěji.

*Stiff Quads* – u čtyřúhelníkových ploch se v algoritmu vytvoří pomyslné úhlopříčky, na které se bude pružnost také aplikovat.

*CEdg* – při aktivaci mezi sebou budou vzájemně kolidovat hrany *mesh* objektu.

*CFac* – při aktivaci mezi sebou kolidují plochy.

*E Stiff* – nastavení tuhosti pro hrany.

*E Damp* – nastavení tření. Vyšší hodnoty tlumí *E Stiff* nastavení.

*Aero* – nastavení aerodynamiky. Například u vlajky vlající ve větru.

*Rigidity* – faktor tuhosti objektu. Díky němu neprochází ostatními *soft body* objekty.

[8] [6] [8]

#### **3.4 Soft Body Collision**

Tato karta slouží pro nastavení kolizí pružného tělesa s pevnými nebo dalšími pružnými tělesy. Výpočet kolizí je založen na reálné fyzice.

|                                                                                    | Soft Body                    |     |  | Soft Body Collision |  |  |
|------------------------------------------------------------------------------------|------------------------------|-----|--|---------------------|--|--|
|                                                                                    | Self Collision               |     |  | Ball Size: 0.490    |  |  |
| Man                                                                                | Av                           | Min |  | Max AvMiMa          |  |  |
|                                                                                    | <b>B Stiff: 1.00</b>         |     |  | B Damp: 0.500       |  |  |
| $\circ$<br>+ Error Lim: 0.100 ▶<br>Fuzzy: 1<br>м<br>MaxS: 0<br>Choke: 0<br>MinS: 0 |                              |     |  |                     |  |  |
|                                                                                    | Deflection<br>Damping: 0.100 |     |  |                     |  |  |
|                                                                                    | Ev.M.Stack                   |     |  | Inner: 0.200        |  |  |
|                                                                                    |                              |     |  | Outer: 0.020        |  |  |

*Obr. 3.5 Karta Soft Body Collision* 

Na kartě se v horním levém rohu nachází tlačítko *Self Collision*. Při jeho aktivaci se objeví další tlačítka. Kolize se v tomto případě počítá na základě předpokladu, že jednotlivé vertexy objektu, s kterými pružné těleso koliduje, jsou obklopeny visokoelastickou koulí. Velikost této koule se nastavuje numerickým tlačítkem *Ball Size*. Následující pětice tlačítek *Man*, *Av*, *Min*, *Max* a *AvMiMa* slouží k vybrání rovnice podle které se bude přepočítávat velikost visokoelastické koule. *B Stiff* slouží pro nastavení pružnosti a *B Damp* udává jak reaguje vertex. Při nejvyšší hodnotě odráží a při nízké hodnotě vertex zpomalí.

*Error Lim* – podle tohoto parametru se nastavuje kvalita animace. Nižší číslo znamená větší kvalitu, ale delší dobu na výpočet.

*O* – výpočet proběhne podle metod ze starší verze.

*Fuzzy* – neurčité srážky. Při nejvyšší hodnotě budou kolize rychlejší, ale méně stabilní.

*M* – zapsání doby výpočtu jednoho kroku, který se počítá během jednoho snímku, do konzole.

*Mins* – nastavení minimálního počtu vypočítaných kroků během jednoho snímku

*Maxs* – určuje maximální počet vypočítaných kroků během jednoho snímku.

*Choke* – viskozita uvnitř kolizního cíle.

*Deflection* – zobrazí nebo skryje nastavení pro pružné objekty.

*Damping* – odražení od povrchu se nastavuje v rozsahu od 0.0 do 1.0. Při hodnotě 0.0 je tlumení minimální takže odrážení složek bude maximální. Při hodnotě 1.0 je tlumení maximální takže složky se neodrazí vůbec.

*Inner / Outer* – udává vzdálenost vnitřní a vnější strany, která je uměle vyplněna aby pomohla předejít protínání. [6] [8]

#### **3.5 Fluid Simulation**

*Fluid Simulation* (fluidní dynamika) je novinkou od Blenderu verze 2.40. Používá se pro simulaci pohybu kapalin. Tento proces je výpočetně velice náročný. Dá se však urychlit prováděním zkušebních animací při nízkém rozlišení. Při modelování se definuje objekt, který určuje oblast, ve které se pohyb kapaliny odehrává. Tomuto objektu se definují globální parametry, jako je viskozita nebo gravitace. Dále se ve scéně určují objekty jako kapaliny, přítoky a odtoky kapaliny, pevné předměty tvořící překážky kapalině. Po vytvoření scény se výpočet algoritmu spustí přímo na kartě *Fluid Simulation*. Na disk se ukládá vzhled objektu v každém snímku a při spuštění animace celé scény se načítají údaje z těchto souborů.

Na kartě *Fluid Simulation* se nachází v levém horním rohu tlačítko *Enable*. Po stisknutí tlačítka se na kartě objeví šestice tlačítek, které slouží pro nastavení objektu při simulaci.

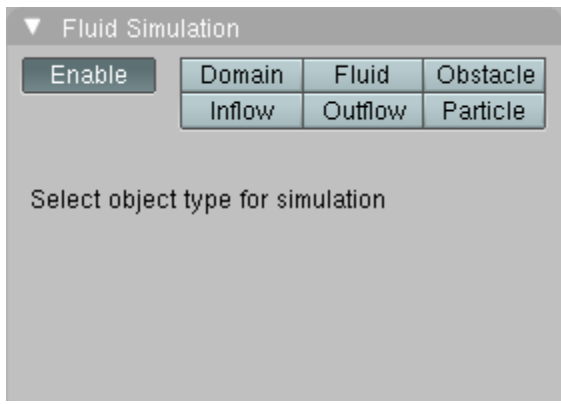

*Obr. 3.6 Karta Fluid Simulation po stisknutí tla*č*ítka Enable* 

*Domain* – tento objekt definuje prostor, ve kterém bude simulace probíhat. Veškeré objekty tekutiny musí být v tomto prostoru. Objekty mimo tento prostor nebudou zařazeny do výpočtu animace po stisknutí tlačítka *BAKE*.

*Fluid* – tento objekt reprezentuje kapalinu. Lze nastavovat rychlost proudění kapaliny ve směru jednotlivých os. Při umístění více tekutin uvnitř *Domain*, by se neměly vzájemně protínat.

*Obstacle* – jde o pevný objekt, kterým kapalina neproteče. Dá se nastavit způsob obtékání objektu.

*Inflow* – objekt slouží jako zdroj kapaliny, odkud kapalina stále přitéká. Lze nastavovat rychlost proudění kapaliny ve směru jednotlivých os.

*Outflow* – objekt slouží jako odtok kapaliny, když se do něho kapalina dostane tak zmizí.

*Particle* – slouží pro zobrazení částic vytvořených během simulace.

Nejširší nabídku má objekt *Domain*. Trojicí tlačítek *Std*, *Ad* a *Bn* se v něm zobrazuje další nastavení. *Std* je standardní nastavení, tlačítko *Ad* zobrazí pokročilé nastavení a tlačítko *Bn* pro nastavení hranice působení.

| <b>Fluid Simulation</b>                 |        |         |          |  |  |
|-----------------------------------------|--------|---------|----------|--|--|
| Enable                                  | Domain | Fluid   | Obstacle |  |  |
|                                         | Inflow | Outflow | Particle |  |  |
| Std Ad Bn                               | BAKE   |         |          |  |  |
| Req. BAKE Memory:<br>12.41 MB           |        |         |          |  |  |
| Resolution: 50<br>Preview-Res.: 25<br>ь |        |         |          |  |  |
| End time: 0.30<br>Start time: 0.00<br>ь |        |         |          |  |  |
| Preview<br>≑lFinal<br>Disp.-Qual.:      |        |         |          |  |  |
| /tmp/                                   |        |         |          |  |  |

*Obr. 3.7 Nastavení pod tla*č*ítkem Domain a Std* 

Velké tlačítko *BAKE* spuští výpočet aktuální simulace kapaliny. Numerické tlačítko *Resolution* nastavuje přesnost výpočtu a tím i reálnější vzhled. Čím vyšší hodnotu nastavíme, tím jsou větší nároky na paměť a zvětšuje se doba výpočtu. Při překročení velikosti paměti může dojít ke zhroucení nebo zamrznutí Blenderu. *Preview-res* udává přesnost zobrazení simulace přímo ve scéně. Numerická tlačítka *Start time* a *End time* nastavují čas v sekundách, kdy začíná a kdy končí simulace. Vedle popisu *Disp.-Qual.* Jsou dvě rozbalovací nabídky udávající kvalitu zobrazení ve scéně a pro renderování. Do formulářového pole, ve spodní části karty, lze nastavit adresář, do kterého se budou ukládat dočasné soubory potřebné při výpočtu simulace.

| <b>Fluid Simulation</b>   |                                                                  |         |          |  |  |  |
|---------------------------|------------------------------------------------------------------|---------|----------|--|--|--|
| Enable                    | Domain                                                           | Fluid   | Obstacle |  |  |  |
|                           | Inflow                                                           | Outflow | Particle |  |  |  |
| Std Ad Bn                 | BAKE                                                             |         |          |  |  |  |
| Gravity:                  | $\vert$ Z: -9.81<br>$4X:0.00$ :<br>$\langle \Psi ; 0.00 \rangle$ |         |          |  |  |  |
| Water<br>$= 1.0 * 10 - 6$ |                                                                  |         |          |  |  |  |
| Realworld-size:           |                                                                  | 0.030   |          |  |  |  |
| Gridlevels:               |                                                                  | - 1     |          |  |  |  |
| Compressibility:          |                                                                  | 0.005   |          |  |  |  |

*Obr. 3.8 Nastavení pod tla*č*ítkem Domain a Ad* 

Další nastavení se objeví po kliknutí na tlačítko *Ad*. Tři numerická tlačítka *X*, *Y* a *Z* udávají zrychlení v osách. Standardně je nastavena jen gravitace v ose Z. Následuje rozbalovací nabídka pro volbu typu kapaliny. Na výběr je typ kapaliny *Honey* (med), *Oil* (olej), *Water* (voda) a *Manual*. Výběrem některého z typů přiřadíme kapalině viskozitu. Pokud zvolíme *Manual*, můžeme viskozitu nastavit sami. Numerické tlačítko *Realworld-* *size* nastavuje velikost nejdelší strany *Domain* objektu v reálném světě v metrech. *Gridlevels* udává hrubost mřížky při simulaci. Čím vyšší hodnota je nastavena, tím je mřížka řidší. Maximální hodnota je 4, standardně je nastavená hodnota -1, která udává automatické nastavení. Poslední numerické tlačítko *Compressibility* nastavuje kvalitu komprese, která se používá při simulaci. S vyšší kompresí klesají paměťové nároky, ale prodlužuje se doba výpočtu.

| <b>Fluid Simulation</b>  |        |              |  |          |  |
|--------------------------|--------|--------------|--|----------|--|
| Enable                   | Domain | Fluid        |  | Obstacle |  |
|                          | Inflow | Outflow      |  | Particle |  |
| Std Ad Bn                | BAKE   |              |  |          |  |
| Noslip                   |        | Part<br>Free |  |          |  |
| <b>Tracer Particles:</b> |        |              |  | П        |  |
| Generate Particles:      |        |              |  | 0.000    |  |
| Surface Subdiv:          |        |              |  |          |  |
| Surface Smoothing:       |        |              |  | 1.000    |  |
| Generate&Use SpeedVecs:  |        |              |  | Disable  |  |

*Obr. 3.9 Nastavení pod tla*č*ítkem Domain a Bn* 

Další nastavení se objeví po kliknutí na tlačítko *Bn*. Numerické tlačítko *Tracer Particles* udává množství indikátorů částic v tekutině na začátku simulace. Množství vytvářené tekutiny ovládá numerické tlačítko *Generat Particles*. *Surface Smoothing* nastavuje vyhlazení povrchu kapaliny. Standardně je nastavena hodnota 0, což znamená, že je vypnuté. Vyšší hodnota zvýší vyhlazení. Numerické tlačítko *Surface Subdivision* povoluje tvorbu povrchové sítě s velkým rozlišením během simulace. Při stisknutí tlačítka *Generate&Use SpeedVecs* nebudou exportovány žádné rychlostní vektory. [9] [3]

# **II. PRAKTICKÁ** Č**ÁST**

## **4 P**Ř**ÍKLADY POUŽITÍ** Č**ÁSTICOVÝCH SYSTÉM**Ů **A EFEKT**Ů

Několik příkladů na nichž si demonstrujeme některé možnosti použití částicových systémů a efektů v Blenderu verze 2.45.

#### **4.1 Ho**ř**ící pochode**ň

Na prvním příkladu si ukážeme generování částic. Vytvoříme animaci hořící pochodně. Na panelu *Scene* (tlačítko F10) nastavíme na kartě *Anim* a *Format* vlastnosti animace. Délku animace nastavíme 100 snímků, což je při 25 snímcích za sekundu animace trvající 4 sekundy. Kodek nastavíme AVI Codec.

Nejprve si vytvoříme oheň a kouř. V počáteční scéně smažeme krychli a vložíme v horním pohledu kružnici (*Mesh* objekt *Circle*), která bude sloužit jako zdroj částic pro oheň. Označením všech vertexů a zmáčknutím kláves Shift + F vytvoříme kruh. Upravíme jeho velikost tak aby nám ve výsledné scéně vyhovovala. Kruhu přiřadíme částicový systém a nastavíme parametry. Na kartě *Particles* nastavíme počet částic *Amount* na hodnotu 500. Počet částic ovlivní dobu výpočtu animace. Nastavíme počáteční a koncový snímek animace. Tlačítko *Sta* na -100 aby oheň hořel už od začátku animace. *End* pak na hodnotu 100. Životnost částic nastavíme tlačítkem *Life* na 100. Tím ovlivníme výšku plamenů. Další nastavení provedeme na kartě *Particle Motion*. Tady stiskneme tlačítko *Bspline* a nastavíme *Rlife* na hodnotu 0.5. Parametr *Normal* nastavíme na hodnotu -0.005. Dále nastavíme náhodný faktor *Random* na hodnotu 0.01 a tření *Damping* na hodnotu 0.1. U seskupení tlačítek *Force* vybereme numerické tlačítko *Z* a nastavíme hodnotu 0.2. Tím nastavíme, že plamen bude plápolat nahoru. Všechna nastavení jsou na obrázku 4.1.

| <b>Particles</b>        | Particle Motion                            | <b>Particles</b>                            | Particle Motion                                                                                                    |
|-------------------------|--------------------------------------------|---------------------------------------------|----------------------------------------------------------------------------------------------------|
| RecalcAll<br>Delete     | <b>Static</b>                              | <b>Bspline</b><br>(Keys: 8)                 | $\triangleleft$ RLife: 0.5 $\triangleright$<br>(Seed: Or                                                                                                    |
| Emit:                   | Display:                                   | Velocity:                                   | GR:                                                                                                    |
| Amount: 500<br>۰        | Material: 1                                | Normal: $-0.005$<br>Object: 0.000<br>d      | $+X: 0.00$<br>Force:                                                                                                    |
| ta: -100.0 End: 100.0   | Unbor<br>Died.<br>Mesh.                    | Random: 0.010<br>×.                         | 4 Z: 0.20<br>$ \cdot $ Y: 0.00 $ \cdot $                                                                                                    |
| Life: 100.0 Disp: 100   | Vect<br>(Size: 0.0)                        | Texture: 0.000<br>d                         | Tex: $8 \nightharpoonup$<br>$ 4 \times 0.00 $                                                                                                    |
| From:                   | Children:                                  | Damping: 0.100                              | $ \hspace{-.06in}+\hspace{-.06in}Y$ : 0.00 $ \hspace{-.06in}+\hspace{-.06in} $ $ \hspace{-.06in}+\hspace{-.06in}2$ : 1.00 $ \hspace{-.06in}+\hspace{-.06in} $ |
| Verts.<br><b>Faces</b>  | Generation: 0                              | VGroup:                                     |                                                                                                    |
| P/F: 0<br>Even.<br>Rand | Prob: 0.0<br>Num: $4 \triangleright$       | <b>Texture Emission</b>                     | Grad<br>RGB.<br>Int                                                                                                    |
| VGroup:                 | Life: 50.0<br>Mat: $1 \blacktriangleright$ | <b>TexEmit</b><br>Text: 1<br>$\overline{4}$ | Nabla: 0.050                                                                                                    |

*Obr. 4.1 Nastavení* č*ástic pro simulaci plamene* 

Nyní dáme ohni barvu. Vybereme kruh a přiřadíme mu v panelu *Shading* → *Material buttons* na kartě *Material* nový materiál. Nastavíme mu červenou barvu, hodnoty *R*: 1,*G*: 0 a *B*: 0, a průhlednost numerickým tlačítkem *A* na hodnotu 0.7. Na kartě Links and Pipeline zmáčkneme tlačítka *ZTransp* a *Halo*. Na kartě *Shaders* zmáčkneme tlačítko *HaloTex*. Vlastnosti halo efektu můžeme upravit. V našem příkladě je nastaveno *HaloSize* 0.5, *Hard* 50 a *Add* 0.7. Dále materiálu přiřadíme novou texturu typu *Clouds* s parametry *NoiseSize* 0.8 a *NoiseDelth* 6. V materiálovém menu na kartě *Map Input* nastavíme *sizeY* na 0.5 a na kartě *Map To* nastavíme žlutou barvu *R*: 1, *G*: 1 a *B*: 0. Plamen ohně se zvyšující se výškou pomalu mizí. Toho docílíme tak, že na prvním snímku vložíme pomocí klávesy I animační klíč *Alpha*. Poté si nastavíme snímek číslo 100, průhlednost *A* nastavíme na 0 a opět vložíme animační klíč *Alpha*. Některá nastavení materiálu plamene jsou na obrázku 4.2.

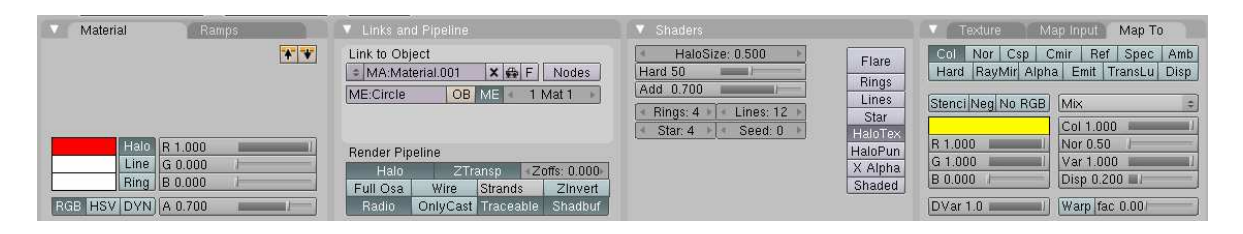

*Obr. 4.2 N*ě*která z nastavení materiálu plamene* 

Kouř přidáme ohni vytvořením dalšího kruhu. Kruhu přiřadíme částicový systém a nastavíme parametry. Celkové nastavení je velmi podobné jako u ohně. Liší se jen v nastavených hodnotách a použité barvě. S nastavením lze stejně jako u ohně experimentovat dokud nebudeme s výsledkem spokojení. Nastavení použité v našem příkladě je na obrázku 4.3.

| Particles                                                                                                    | Particle Motion                                                                                                    | <b>Particles</b>                                                                                                    | Particle Motion                                                                                                    |
|----------------------------------------------------------------------------------------------------|----------------------------------------------------------------------------------------------------|----------------------------------------------------------------------------------------------------|----------------------------------------------------------------------------------------------------|
| RecalcAll<br>Delete                                                                                                    | Static.                                                                                                    | <b>Bspline</b><br>∢Keys: 8                                                                                                    | RLife: 0.5<br>Seed: 0⊩                                                                                                    |
| Emit:<br>Amount: 300<br>4<br>ta: -110.0 End: 100.0<br>Life: 110.0 Disp: 100<br>From:<br>Verts.<br>Faces.<br>P/F: 0<br>Even.<br><b>Rand</b> | Display:<br>Material: 1<br>Died.<br>Mesh L<br>Unbor<br>(Size: 0.0)<br>Vect<br>Children:<br>Generation: 0<br>a.<br>Proof: 0.0.<br>Num: $4 \triangleright$ | Velocity:<br>Normal: -0.005<br>Object: 0.000<br>Random: 0.010<br>4<br>Texture: 0.000<br>∢<br>Damping: 0.100<br>VGroup:<br><b>Texture Emission</b> | GR:<br>$\triangleleft$ X: 0.00 $\triangleright$<br>Force:<br>4 Z: 0.21<br>$+Y: 0.00 +$<br>4 X: 0.00<br>Tex: $8 \nightharpoonup$<br>4<br>$+$ Y: 0.00 $+$ + Z: 1.00 $+$<br>Grad<br>RGB.<br>Int |
| VGroup:                                                                                                    | Life: $50.0$<br>Mat: $1 \triangleright$<br>$\overline{4}$                                                                                                | <b>TexEmit</b><br>Text: 1<br>$\overline{4}$                                                                                                    | Nabla: 0.050                                                                                                    |

*Obr. 4.3 Nastavení* č*ástic pro simulaci kou*ř*e* 

 Nastavení materiálu je skoro stejné jako u ohně. Kruhu přiřadíme nový materiál. Dále přiřadíme novou texturu typu *Clouds* s parametry *NoiseSize* 0.8 a *NoiseDelth* 6. Další nastavení je stejné jako u plamene. Pouze změníme barvu na šedou, R: 0.5, G: 0.5 a B: 0.5, a nastavení halo efektu na kartě *Shaders*. Zde nastavíme *HaloSize* 0.4, *Hard* 50 a *Add* 0.

 Nyní vytvoříme pochodeň. V horním pohledu vložíme válec, což je *Mesh* objekt typu *Cylinder*. Válec protáhneme směrem nahoru a spodní stranu zúžíme. V panelu *Editing* (F9) na katě *Modifiers* zmáčkneme tlačítko *Add Modifier* a z nabídky vybereme *Subsurf*. Numerické tlačítko *Levels* a *Render Levels* nastavíme na hodnotu 4. Tím získá pochodeň konečný tvar. Ještě jí v panelu *Shading* (F5) → *Texture buttons* (F6) na kartě *Texture* přidáme texturu, která se nachází v přílohách. Konkrétně soubor pochoden.png. Nakonec můžeme upravit velikost, natočení a posunout pochodeň horní stranou do vytvořeného ohně.

 Na pozadí jsem ještě vložil texturu zdi ze souboru zed.jpeg, který je umístěn mezi přílohami. Výsledná animace se nachází v příloze.

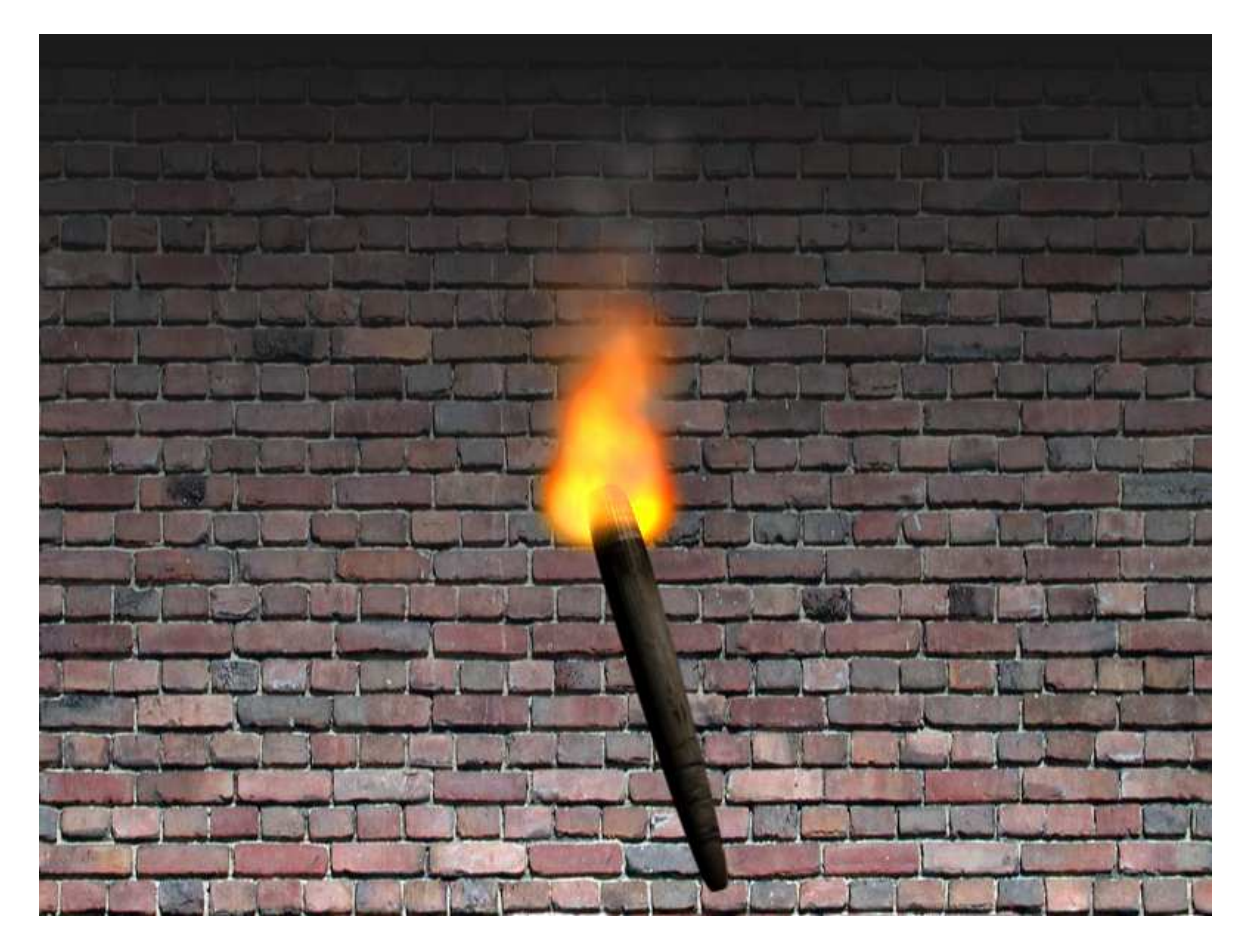

*Obr. 4.4 Jeden ze snímk*ů *výsledné animace pochodn*ě

#### **4.2 Vlající prapor na travnatém kope**č**ku**

V tomto příkladě použijeme statické částice na trávu a soft body efekt na prapor. Vytvoříme animaci vlajícího praporu a trávy. Na panelu *Scene* (tlačítko F10) nastavíme na kartě *Anim* a *Format* vlastnosti animace. Délku animace nastavíme 200 snímků, což je při 25 snímcích za sekundu animace trvající 8 sekund. Kodek nastavíme AVI Codec.

Nejprve vytvoříme terén. V horním pohledu vložíme *Mesh* objekt typu *Plane*. Plochu rostáhneme do stran a pomocí funkce *Subdivied* rozdělíme na více částí. Pomocí funkce magnetického pole *Proportional* upravíme plochu do námi požadovaného tvaru. Já jsme udělal dva kopce. Konečný tvar terénu je na obrázku 4.5.

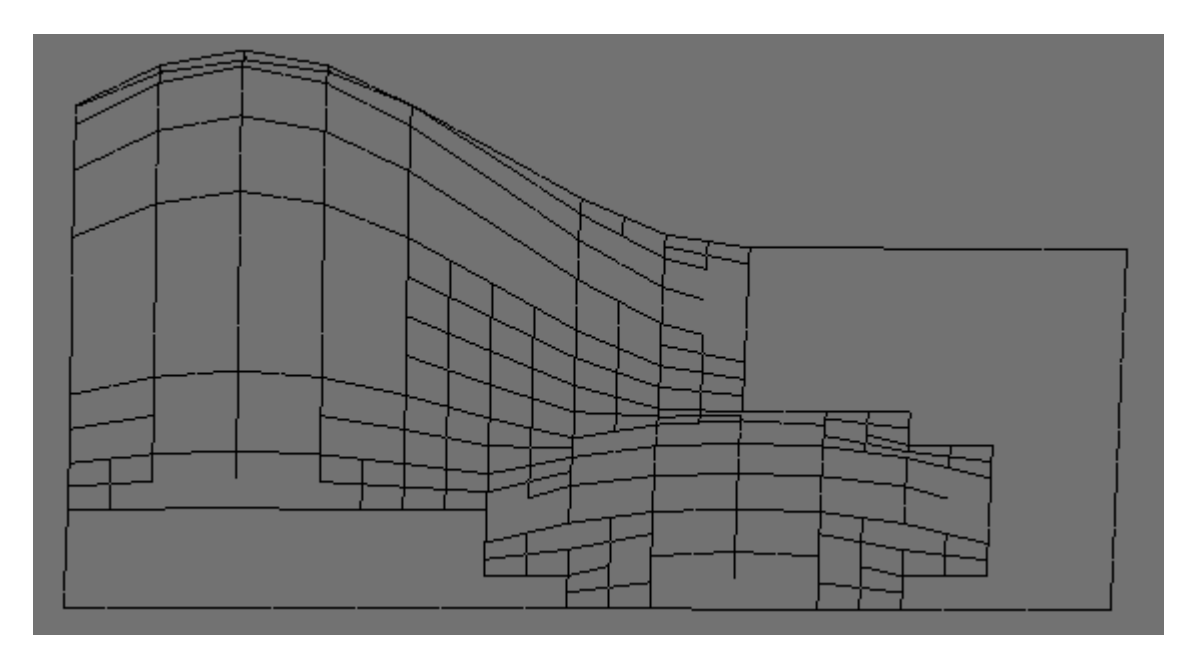

*Obr. 4.5 Výsledná deformace terénu ve scén*ě

 Dále vytvoříme trávu. V objektovém módu vytvoříme, pomocí kombinace kláves Shift + D, kopii vytvořeného terénu a vložíme jej na stejné místo. Bude sloužit jako generátor částic, který se ve scéně nezobrazuje. Zobrazují se pouze generované částice. Na objekt použijeme opět funkci *Subdivied* a na kartě *Mesh Tools* zmáčkneme tlačítko *Fractals*, čímž získáme nerovnoměrné rozmístění stébel trávy. Nyní aktivujeme v panelu *Object* (F7) na kartě *Particles* nový částicový systém. Dále na kartě *Particles* zmáčkneme tlačítko *Static* a *Vect* pro spojení vygenerovaných částic z jednoho zdroje. Numerickým tlačítkem *Amount* nastavíme celkový počet částic a tím ovlivníme hustoty trávy. Já jsem nastavil počet částic na hodnotu 20000. Další nastavení provedeme na kartě *Particle Motion.* Numerickým tlačítkem *Normal* nastavíme výšku trávy. V našem případě 0.015.

Numerickým tlačítkem *Random* ještě nastavíme náhodný faktor na hodnotu 0.01. Všechna nastavení jsou na obrázku 4.6.

| Particles                                                                                              | Particle Motion                                                                                                    | Particles                                                                                                    | Particle Motion                                                                                                    |
|----------------------------------------------------------------------------------------------------|----------------------------------------------------------------------------------------------------|----------------------------------------------------------------------------------------------------|----------------------------------------------------------------------------------------------------|
| <b>RecalcAll</b><br>Delete                                                                             | Animated<br>Static,                                                                                                 | <b>B</b> spline<br>«Keys: 8▶                                                                                                    | RLife: 0.0<br>⊴Seed: 0⊩                                                                                                    |
| Emit:<br>Amount: 20000<br>d<br>Step: 5<br>∢<br>Disp: 100<br>Life: $50.01$<br>From:<br>Verts.<br>Faces. | Display:<br>Material: 1<br>Unborl<br><b>Died</b><br>Mesh.<br>Vect.<br>(Мах: 0.0)<br>Children:<br>Generation: 0<br>4 | Velocity:<br>Normal: 0.015<br>刁<br>Object: 0.000<br>∢<br>Random: 0.010<br>d<br>Texture: 0.000<br>4<br>Damping: 0.000<br>d<br>VGroup: | GR:<br>$+X:0.00$<br>Force:<br>$+$ Y: 0.00 $\scriptstyle\rm\geq$ 1<br>$4 Z: 0.00 \triangleright$<br>$\pm$ Tex: 8 $\pm$<br>$4 X: 0.00 \times$<br>+ Ү: 0.00 ⊧   + Z: 1.00 ⊧ |
| P/F: 0<br>Even<br>Rand<br>VGroup:                                                                      | $-$ Prob: $0.0$<br>Num: $4 \triangleright$<br>Life: 50.0<br>Mat: $1 \triangleright$<br>a.                           | <b>Texture Emission</b><br><b>TexEmit</b><br>Text: 1<br>×.                                                                           | Grad<br>Int<br><b>RGB</b><br>Nabla: 0.050                                                                                                    |

*Obr. 4.6 Nastavení* č*ásticového systému trávy* 

Stožár pro prapor vytvoříme tak, že vložíme *mesh* objekt *Cylinder*. Upravíme jeho velikost a šířku na námi požadovaný tvar.

Nyní vytvoříme prapor. Do scény vložíme *mesh* objekt *plane*. Vytvarujeme ho do tvaru vlajky a rozdělíme pomocí funkce *Subdivied* na více vertexů. V editačním módu vybereme všechny vertexy. V panelu *Editing* (F9) na kartě *Link and Materials* u seskupení *Vertex Groups* zmáčkneme tlačítko *New*, nastavíme *Weight* na hodnotu 0 a zmáčkneme tlačítko *Assign*. Tím jsme nastavili, že všechny vertexy budou podléhat soft body efektu. Nyní vybereme vertexy, kterými bude prapor uchycen ke stožáru, nastavíme jim *Weight* na hodnotu 1 a zmáčkneme *Assign*. Obě nastavení jsou na obrázku 4.7. Prapor zarovnáme k hornímu okraji stožáru.

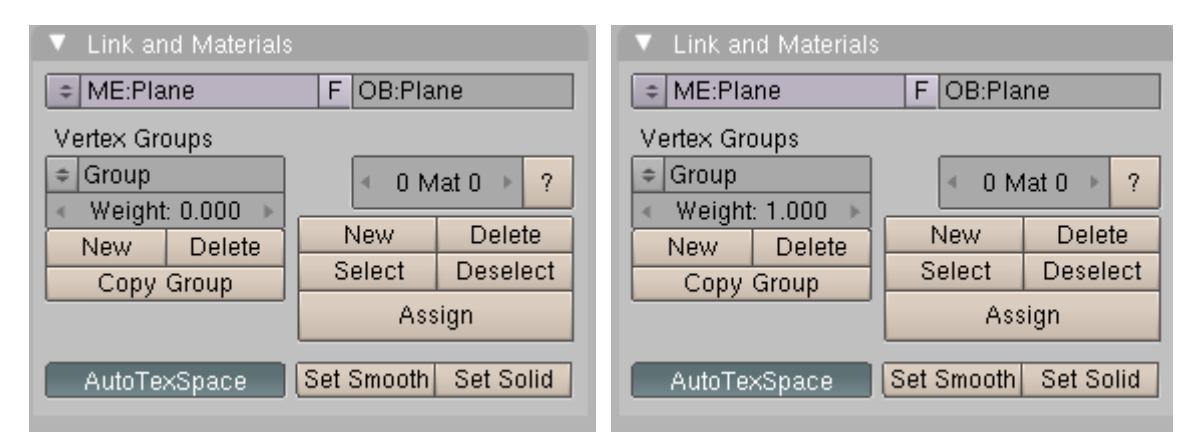

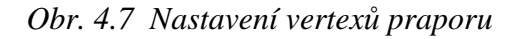

V panelu *Object* (F7) na kartě *Soft Body* aktivujeme soft body efekt. Výběrovým tlačítkem *Use Goal* vybereme naši skupinu vertexů. Nastavíme působení gravitace. Můžeme nastavit

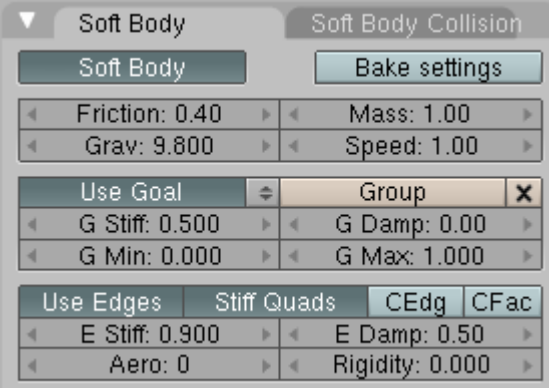

i další vlastnosti jako například viskozitu prostředí nebo tuhost hran a vertexů. Mé nastavení je na obrázku 4.8.

*Obr. 4.8 Nastavení soft body efektu praporu* 

Vlající prapor ve větru lze realizovat dvěma způsoby. Foukání větru můžeme nastavit na kartě *Soft Body* numerickým tlačítkem *Aero*. My použijeme druhý způsob. Vítr bude vycházet z námi zvoleného objektu. Vložíme proto do scény objekt typu *Empty* a na kartě *Fields and Deflection* v nabídce *Fields* vybereme *Wind*. Vítr fouká ve směru osy Z takže objekt natočíme podle potřeby. Dále nastavíme sílu větru tlačítkem *Strength*. V naší animaci bude vítr zesilovat z hodnoty 0 na 2. Vybereme si první snímek animace a nastavíme *Strength* na hodnotu 0. Pomocí klávesy I vložíme animační klíč *Force Strength*. Poté vybereme poslední snímek, nastavíme *Strength* na hodnotu 2 a vložíme animační klíč *Force Strength*.

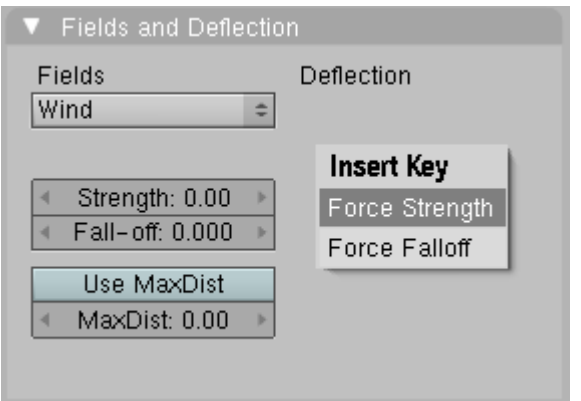

*Obr. 4.9 Vložení anima*č*ního klí*č*e síly v*ě*tru* 

Jednotlivým objektům přiřadíme materiály nebo textury. Jako první nastavíme v panelu *Shading* (F5) → *Material buttons* na kartě *Material* barvu terénu. Já jsem nastavil barvu hnědou R: 0.231, G: 0.157, B: 0.157. Materiál trávy nastavíme na kartě *Ramps* kde

zmáčkneme tlačítko *Colorband* abychom se dostali k nastavení přechodových barev. Numerickým tlačítkem *Cur* se přepínáme mezi jednotlivými barvami. První barvu *Cur: 0* jsem nastavil R: 0.298, G: 0.524, B: 0.048 a numerické tlačítko *A*, které reprezentuje průhlednost, jsem nastavil na hodnotu 0.96. Druhou barvu *Cur: 1* jsem nastavil R: 0.145, G: 0.690, B: 0.345 a *A* na hodnotu 1. Tím máme hotov materiál trávy.

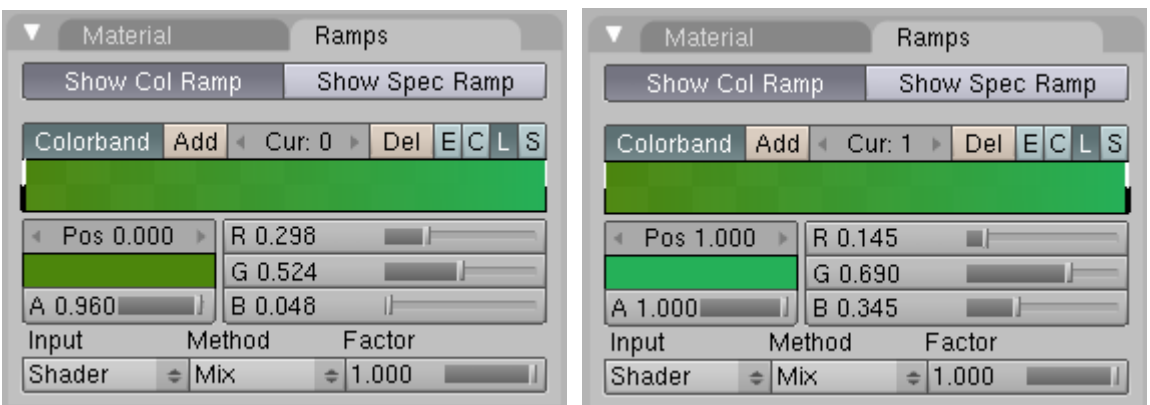

*Obr. 4.10 Nastavení materiálu trávy* 

Ostatním objektům jsem přiřadil textury ze souborů. Tyto soubory naleznete v příloze. Přidání textur se provádí v panelu *Shading* (F5) → *Texture buttons* na kartě *Texture* tlačítkem *Add New* přidáme texturu. Jako *Texture Type* vybereme *Image*. Objeví se karta *Image* s tlačítkem *Load*. Po zmáčknutí tohoto tlačítka vybereme soubor s texturou. Takto postupujeme pro každý objekt. Textura použitá na prapor se nachází v příloze v souboru logo.png a textura stožáru je v souboru stozar.jpeg. Nakonec ještě přidáme texturu okolí scény, která se nachází v souboru pozadi\_prapor.jpeg.

Na závěr nastavíme kameru do námi požadované polohy a celou animaci vyrenderujeme zmáčknutím tlačítka *ANIM* v panelu *Scene* na kartě *Anim*. Výsledná animace se nachází v příloze.

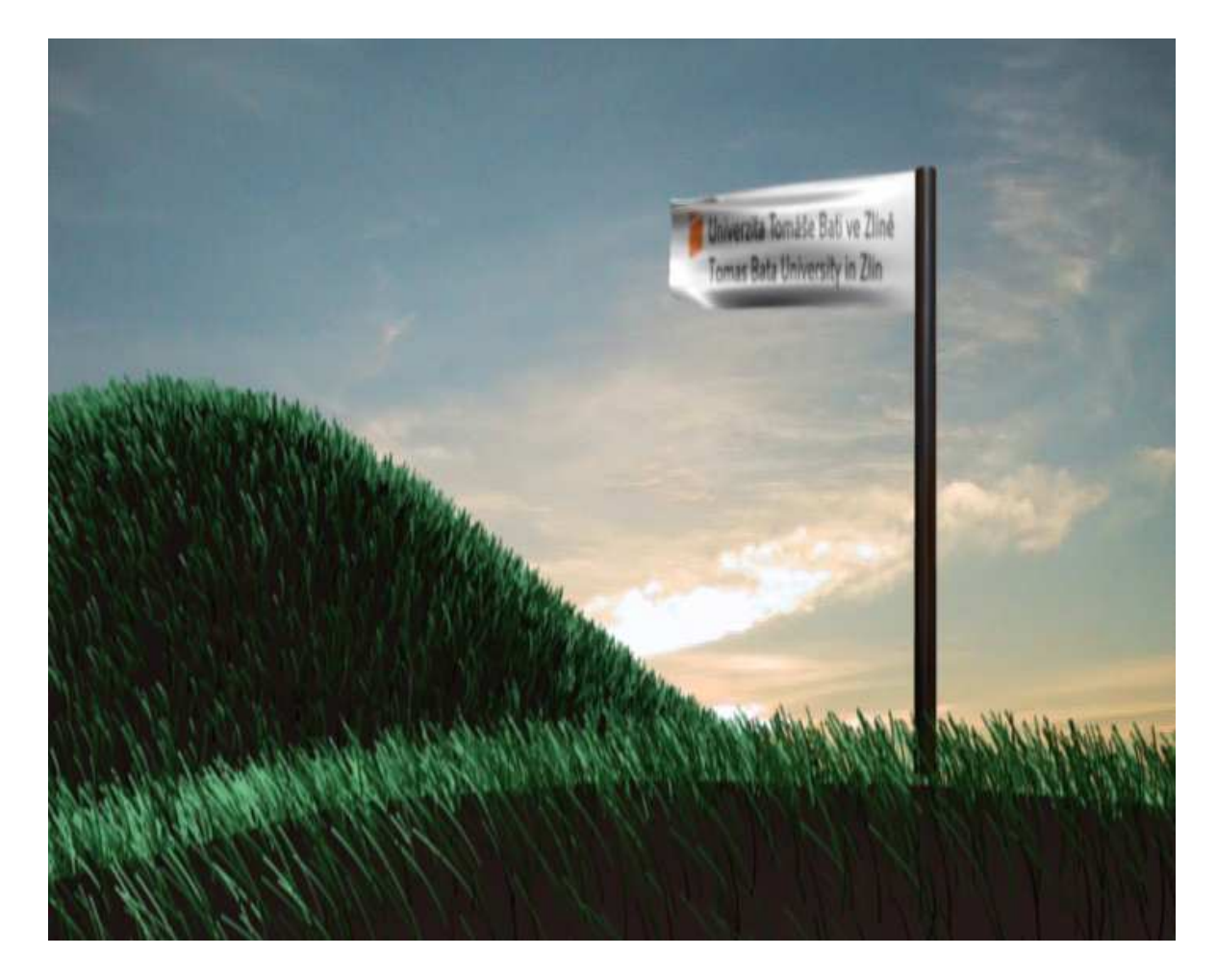

*Obr. 4.11 Jeden ze snímk*ů *výsledné animace praporu* 

#### **4.3 Dopad kapaliny do pevného objektu**

V tomto příkladu budeme používat fluidní dynamiku. Konkrétně uděláme z objektu kapalinu, která dopadne na pevný objekt tvořící kapalině překážku. Vytvoříme animaci dopadu kapaliny do misky. Na panelu *Scene* (tlačítko F10) nastavíme na kartě *Anim* a *Format* vlastnosti animace. Délku animace nastavíme 50 snímků, což je při 25 snímcích za sekundu animace trvající 2 sekundy. Kodek nastavíme AVI Codec. Animace bude mít jen 2 sekundy z důvodu dlouhé doby renderingu.

Jako první vytvoříme misku. Použijeme k tomu krychli z úvodní scény Blenderu. Přepneme se do editačního módu. Vybereme čtveřici horních vertexů. Na vertexy použijeme *Extrude* (tažení). Klávesou E vyvoláme menu a vybereme položku *Region*. Vertexy kousek vytáhneme ve směru osy Z. Opět použijeme tažení. Dále klávesou S posuneme vertexy blíže ke středu. Dalším použitím tažení a posunu vertexů dolů vytvoříme vnitřní oblast misky. Přepneme se na panel *Editing* (klávesa F9). Na kartě *Modifiers* zmáčkneme tlačítko *Add Modifier* a z nabídky vybereme *Subsurf*. Následně numerické tlačítko *Levels* nastavíme na hodnotu 2, tím se miska rozdělí na více částí. Tlačítko *Render Levels* nastavíme na hodnotu 4, objekt bude mít ve výsledné scéně hladší povrch. Poté zmáčkneme tlačítko *Apply*.

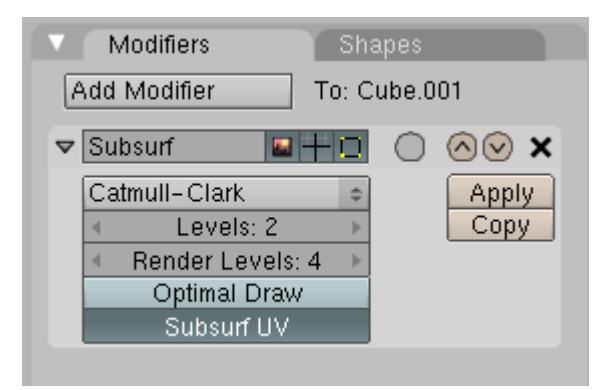

*Obr. 4.12 Nastavení na kart*ě *Modifiers pro naši misku* 

Dále můžeme upravit velikost a tvar misky podle našich požadavků a vložíme do scény objekt typu *Plane*, který bude sloužit jako podložka pod miskou.

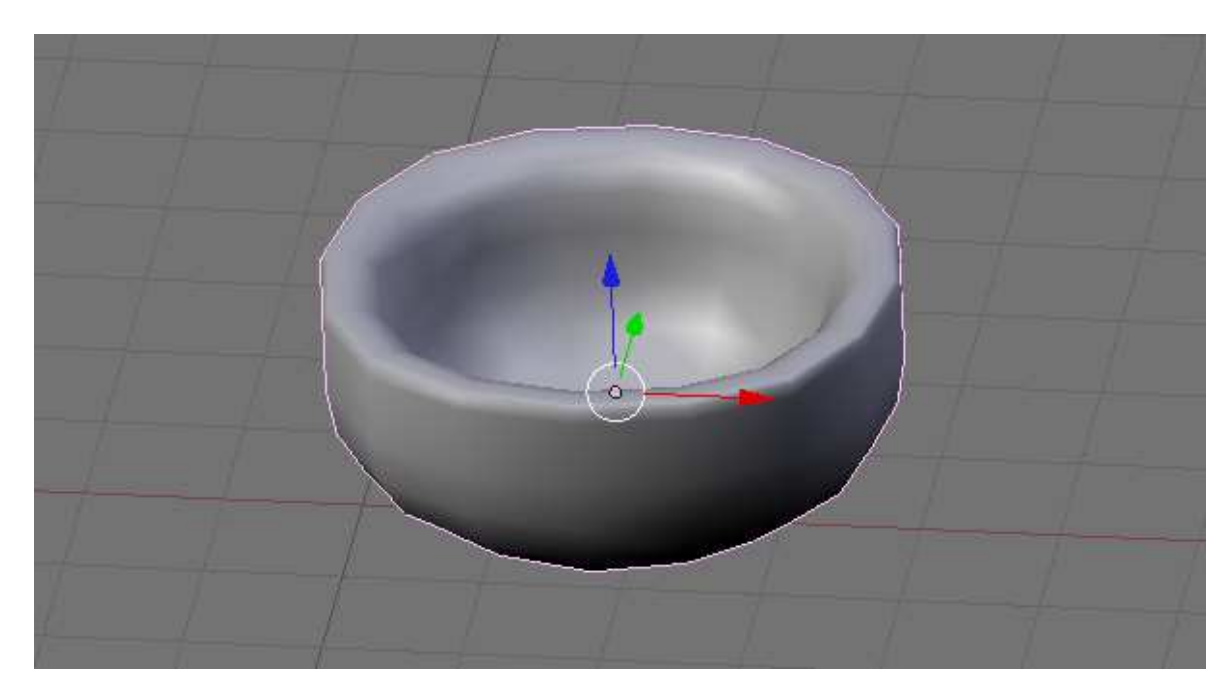

*Obr. 4.13 Mnou vytvo*ř*ená miska* 

 Do scény vložíme *Mesh* objekt *Cube* a *UVsphere*. Krychle bude tvořit prostor, ve kterém bude docházet k simulaci. Koule bude reprezentovat kapalinu. Velikostí koule ovlivníme množství kapaliny. Krychli posuneme a zvětšíme tak aby se uvnitř ní nacházela miska i koule.

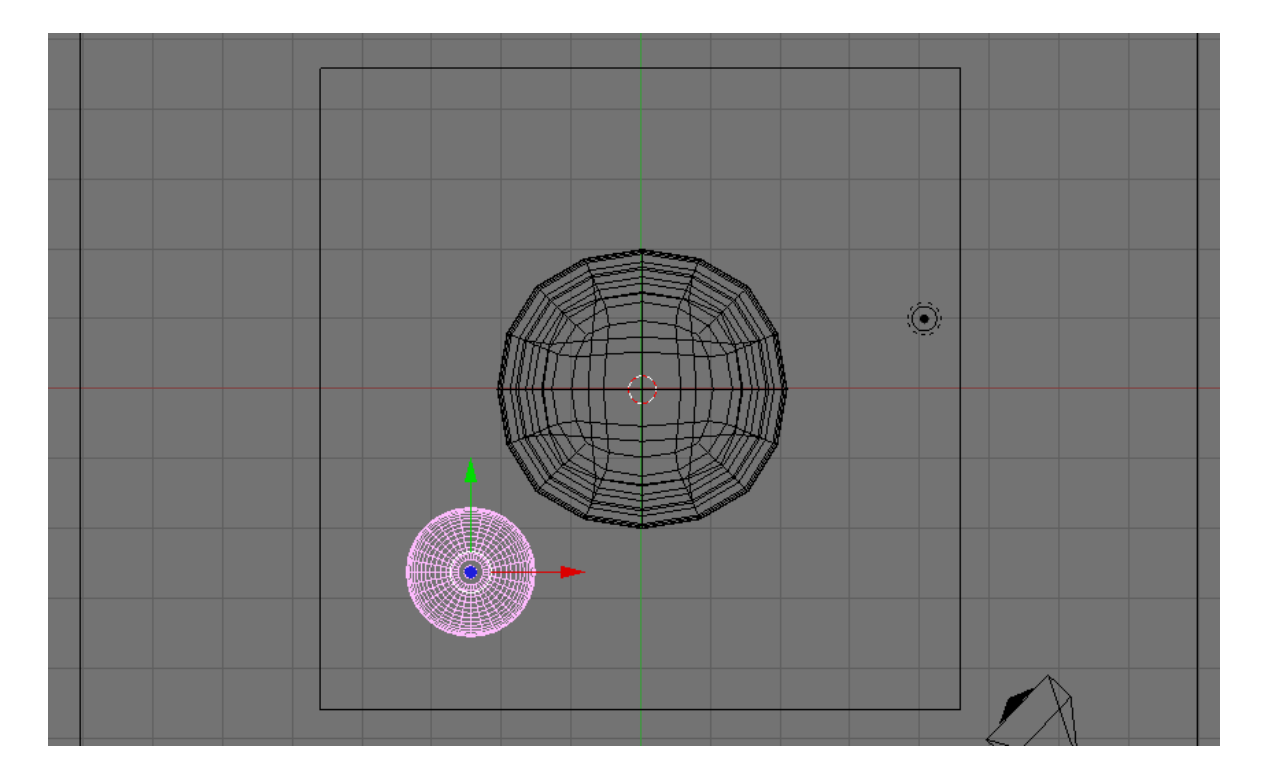

*Obr. 4.14 Pohled na scénu shora, poloha koule v*ůč*i misce* 

 Misce, kouli a krychli nastavíme fluidní vlastnosti. Vybereme misku a v panelu *Object* (klávesa F7) → *Physics buttons* na kartě *Fluid Simulation* zmáčkneme tlačítko *Enable* a dále tlačítko *Obstacle*. Tím nastavíme misku jako objekt tvořící překážku kapalině. Stejně postupujeme i s koulí. Místo *Ostackle* zmáčkneme tlačítko *Fluid*, čímž nastavíme kouli jako kapalinu. Dále nastavíme numerickými tlačítky X a Y počáteční rychlost kapaliny v těchto směrech na hodnotu 0.10. U krychle zmáčkneme tlačítko *Domain* a tím ji nastavíme jako objekt, ve kterém bude docházet k simulaci. Můžeme zde nastavit kvalitu simulace a množství dalších vlastností simulace, jako je například gravitace v jednotlivých osách nebo typ kapaliny. Pro naši simulaci necháme základní nastavení. Výpočet simulace aktivujeme tlačítkem *BAKE*. Stisknutím kláves Alt + A si můžeme pohyb kapaliny přehrát bez nutnosti renderování scény. Polohu jednotlivých objektů můžeme měnit dokud nebude výsledný pohyb kapaliny podle našich představ.

 Jednotlivým objektům přiřadíme materiály. Jako první nastavíme barvu prostředí. Na panelu *Shading* (F5) → *World buttons* nastavíme barvu prostředí na kartě *World*. Barvu jsem nastavil světle modrou HoR: 0.4, HoG: 0.7 a HoB: 1. Další přidávání materiálu jednotlivým objektům budeme nastavovat na panelu *Shading* (F5) → *Material buttons* a na kartě *Links and Pipeline* zmáčkneme tlačítko *Add new* pro přidání materiálu objektu. Objektu *Plane* a misce nastavíme pouze barvu. *Plane* jsem nastavil barvu R: 0.8, G: 0.4 a B: 0. A pro misku jsem nastavil barvu R: 1, G: 1 a B: 1. Krychle bude představovat průhlednou kapalinu, proto bude její nastavení rozsáhlejší. Na kartě *Material* nastavíme numerické tlačítko *A* na hodnotu 0.000. Dále na kartě *Mirror Transp* zmáčkneme tlačítko *Ray Mirror* a *Ray Transp*. Obě tlačítka *Depth* nastavíme na hodnotu 7. Tlačítko *RayMir* na hodnotu 0.10 a *IOR* na hodnotu 1.30.

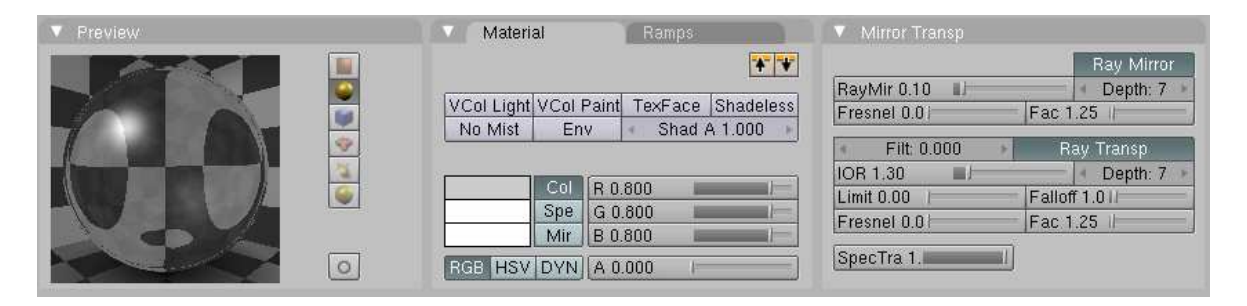

*Obr. 4.15 Nastavení materiálu krychle* 

Nastavíme kameru do námi požadované polohy a celou animaci vyrenderujeme zmáčknutím tlačítka *ANIM* v panelu *Scene* na kartě *Anim*. Výsledná animace se nachází v příloze.

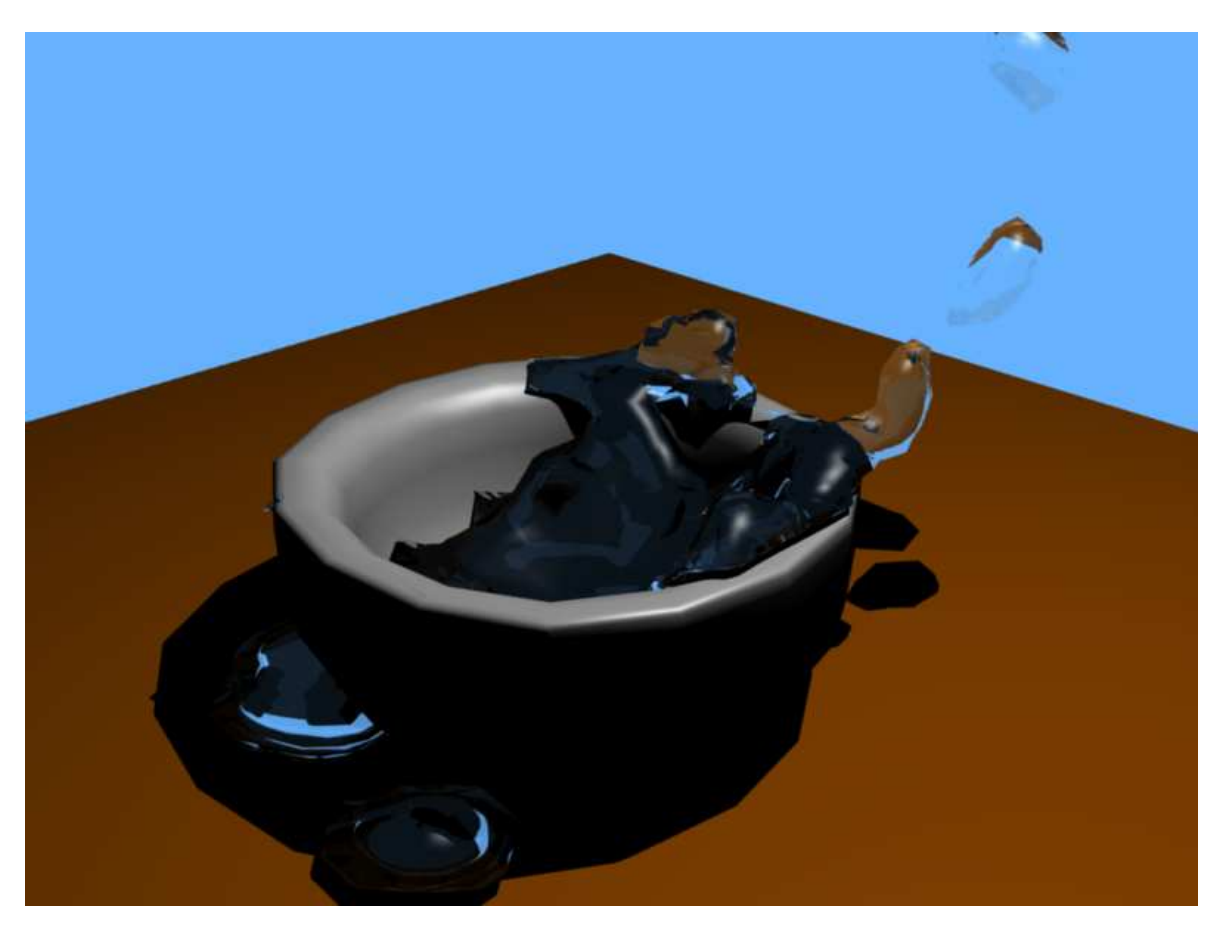

*Obr. 4.16 Jeden ze snímk*ů *výsledné animace dopadu kapaliny* 

#### **4.4 Odtok do kanálu**

Zde použijeme tak jako v předchozím příkladu fluidní dynamiku. Navíc zde použijeme přítok kapaliny a její odtok. Vytvoříme animaci kapaliny tekoucí do kanálu. Na panelu *Scene* (tlačítko F10) nastavíme na kartě *Anim* a *Format* vlastnosti animace. Délku animace nastavíme 100 snímků, což je při 25 snímcích za sekundu animace trvající 4 sekundy. Kodek nastavíme AVI Codec. Animace bude mít jen 4 sekundy z důvodu dlouhé doby renderingu.

Poklop kanálu vytvoříme z objektu *Plane*. V editačním módu několikrát použijeme funkci *Subdivied* pro rozdělení objektu na více částí. Označíme a vymažeme plochy, které budou tvořit ve výsledku díry v poklopu. Pomocí funkce *Extrude* táhneme celou plochu ve směru osy Z, čímž nastavíme výšku poklopu. Jako podlahu jsem chtěl použít objekt *Plane*, ale i když ho nastavím jako *Obstacle*, tak skrz něj kapalina protéká, což by neměla. Proto si pomůžeme jinak. V půdorysu označíme čtverec krajních vertexů poklopu. Použijeme *Extrude* a klávesu S. Tím roztáhneme vertexy do stran a vytvoříme okolí kanálu, které bude mírně vyvýšené. Nyní vytvoříme objekt, kterým bude kapalina téct do kanálu. Říkejme mu přítok. Vložíme objekt *Cylinder*. V editačním módu vybereme v bočním pohledu polovinu vertexů a vymažeme je. Vymažeme i horní a spodní středový vertex. Nyní vytvoříme ohyb. Spodní řadu vertexů označíme a nastavíme 3D kurzor do vzdálenosti, která bude tvořit poloměr zaoblení. V panelu *Editing* (F9) na kartě *Mash Tools* nastavíme numerické tlačítko *Degr* na hodnotu -90 a zmáčkneme tlačítko *Spin*. Přidáme objektu třetí rozměr. Vybereme všechny vertexy. Použijeme funkci Extrude a klávesu S. Takto roztáhneme vertexy do stran. Výsledný objekt je na obrázku 4.17.

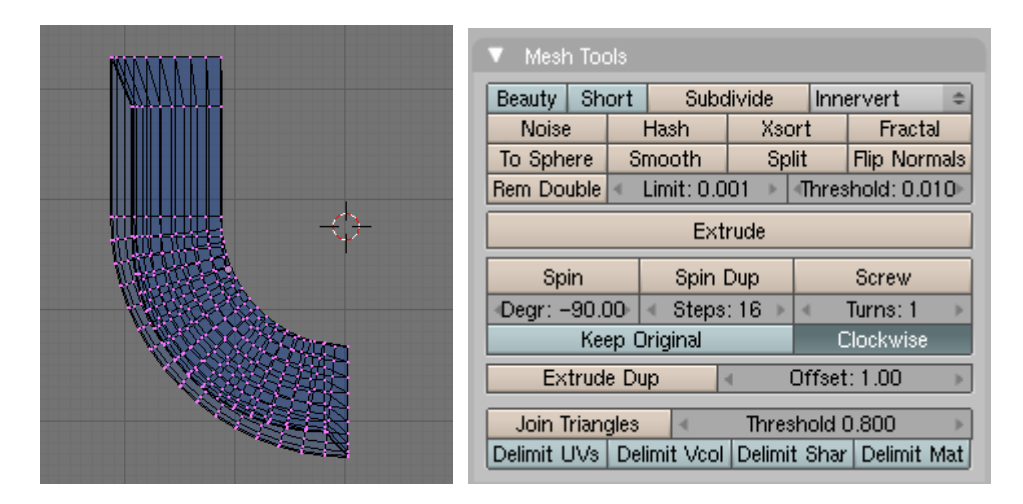

*Obr. 4.17 P*ř*ítok kapaliny (vlevo), Nastavení zaoblení na kart*ě *Mesh Tools (vpravo)* 

Do scény vložíme další 3 objekty typu *Mesh*. Dva objekty *Cube* a kouli *UVsphere*. *UVsphere* bude představovat zdroj kapaliny. Takže ji umístíme nad přítok. První *Cube* snížíme a upravíme velikost zhruba na velikost poklopu kanálu. Bude sloužit jako odtok kapaliny takže ji umístíme pod kanál aby měla kapalina kam odtékat. Druhá *Cube* bude ohraničovat celou simulaci, takže ji zvětšíme tak aby se uvnitř ní nacházeli ostatní objekty. Výsledné rozložení objektů by mělo vypadat jako na obrázku 4.18.

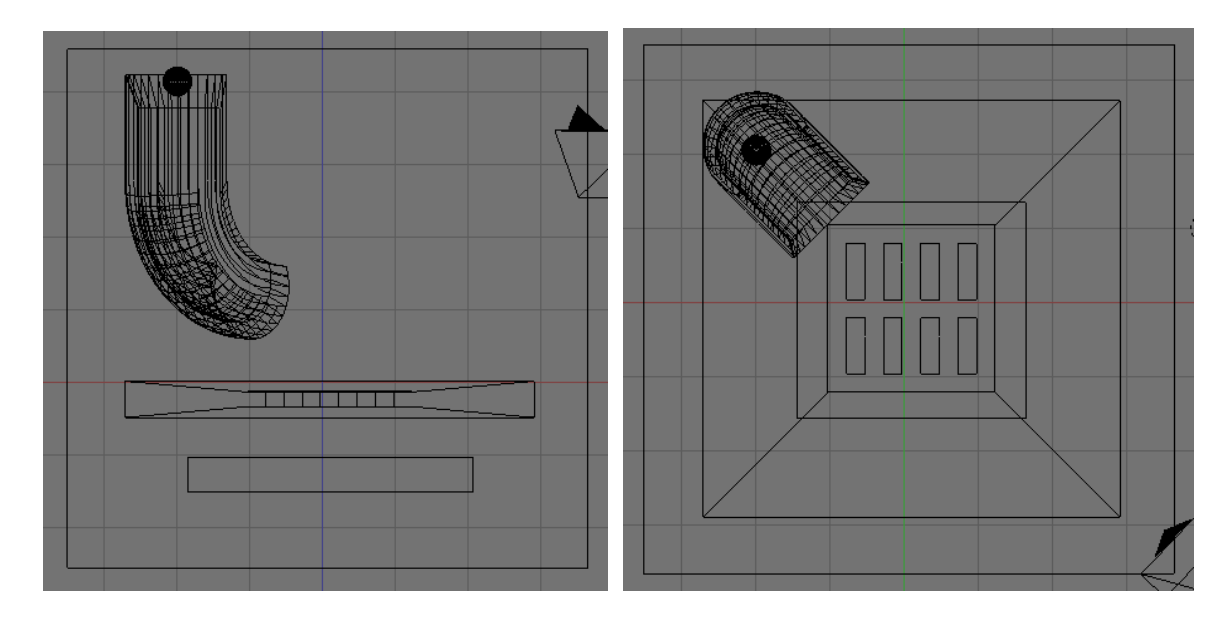

*Obr. 4.18* Č*elní pohled na scénu (vlevo) a pohled shora (vpravo)* 

Objektům ve scéně přiřadíme fluidní vlastnosti. To uděláme pro každý objekt v panelu *Object* (klávesa F7) → *Physics buttons* na kartě *Fluid Simulation*. Fluidní vlastnosti se aktivují stisknutím tlačítka *Enable*. Další nastavení se už liší pro jednotlivé objekty. U koule, což bude zdroj kapaliny, zmáčkneme tlačítko *Inflow* a numerické tlačítko *Z* nastavíme v našem příkladě na hodnotu -0.03. Můžeme tak ovlivnit rychlost proudění kapaliny v jednotlivých osách. Krychli, která nám slouží jako odtok kapaliny, zmáčkneme tlačítko *Outflow*. Přítok a poklop kanálu budou tvořit překážky v pohybu kapaliny. U obou zmáčkneme tlačítko *Obstacle*. Přítoku ještě aktivujeme tlačítko *Init Shell*. Krychli ohraničující oblast simulace nastavíme jako *Domain*. Můžeme zde nastavit kvalitu simulace a množství dalších vlastností simulace. Výpočet simulace aktivujeme tlačítkem *BAKE*. Stisknutím kláves Alt + A si můžeme pohyb kapaliny přehrát bez nutnosti renderování scény. Polohu jednotlivých objektů můžeme měnit dokud nebude výsledný pohyb kapaliny podle našich představ.

Jednotlivým objektům přidáme materiály nebo textury. Na panelu *Shading* (F5) → *World buttons* nastavíme barvu prostředí na kartě *World*. Hodnoty jsme nastavil R: 0.33, G: 0.5 a B: 1.0. Ostatním objektům jsem přiřadil textury ze souborů. Tyto soubory naleznete v příloze. Přidání textur se provádí v panelu *Shading* (F5) → *Texture buttons* na kartě *Texture* tlačítkem *Add New* přidáme texturu. Jako *Texture Type* vybereme *Image*. Objeví se karta *Image* s tlačítkem *Load*. Po zmáčknutí tohoto tlačítka vybereme soubor s texturou. Takto postupujeme pro každý objekt nebo jeho část. Textuře lze nastavit různé vlastnosti a dále ji upravit. My se spokojíme se základním nastavením.

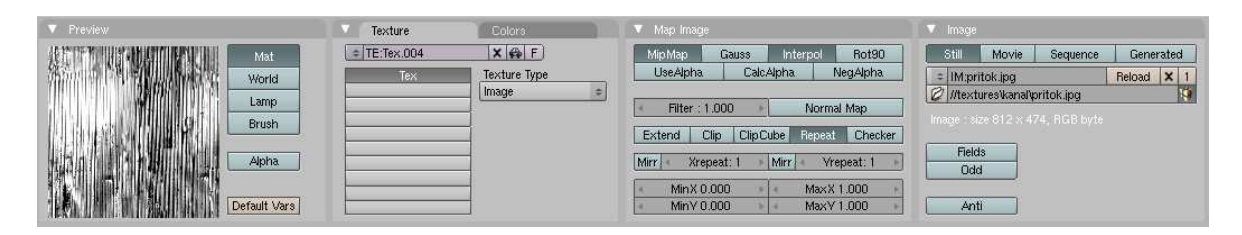

*Obr. 4.19 P*ř*idání textury p*ř*ítoku* 

 Krychle ohraničující prostor simulace bude představovat průhlednou kapalinu. Na kartě *Material* nastavíme numerické tlačítko *A* na hodnotu 0.000. Dále na kartě *Mirror Transp* zmáčkneme tlačítko *Ray Mirror* a *Ray Transp*. Obě tlačítka *Depth* nastavíme na hodnotu 3. Tlačítko *RayMir* na hodnotu 0.10 a *IOR* na hodnotu 1.20.

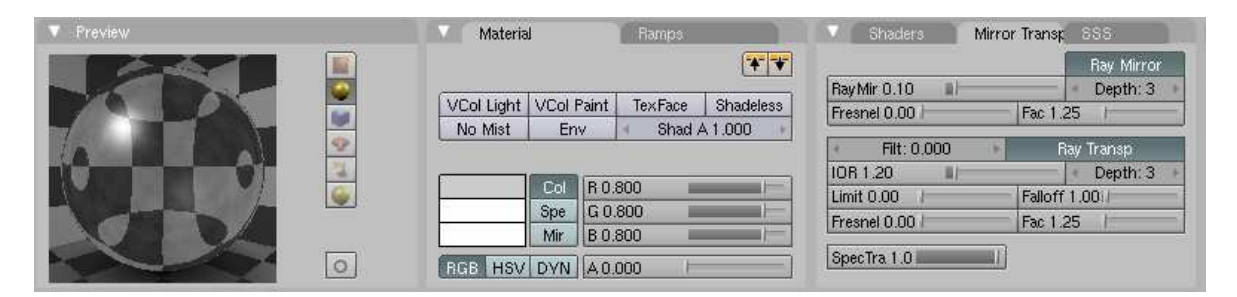

*Obr. 4.20 Nastavení materiálu krychle* 

Scénu více prosvětlíme tak, že v panelu *Shading* (F5) → *Lamp buttons* na kartě *Lamp* nastavíme numerické tlačítko *Energy* na hodnotu 1.5.

Teď už jen nastavíme kameru do námi požadované polohy a celou animaci vyrenderujeme zmáčknutím tlačítka *ANIM* v panelu *Scene* na kartě *Anim*. Výsledná animace se nachází v příloze.

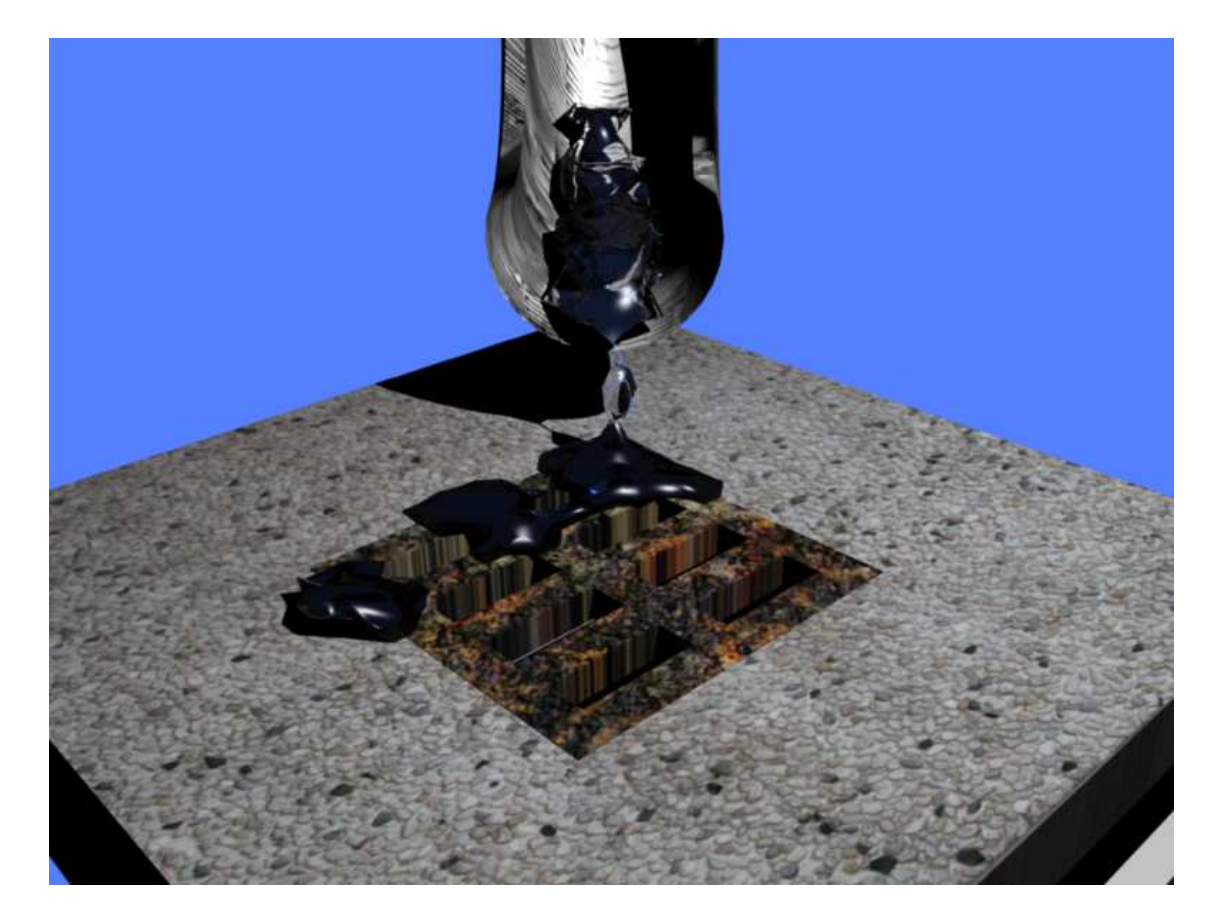

*Obr. 4.21 Jeden ze snímk*ů *výsledné animace odtoku kapaliny* 

Na závěr byla vytvořena animace obsahující výše zmíněné efekty. Tato animace se nachází na přiloženém CD.

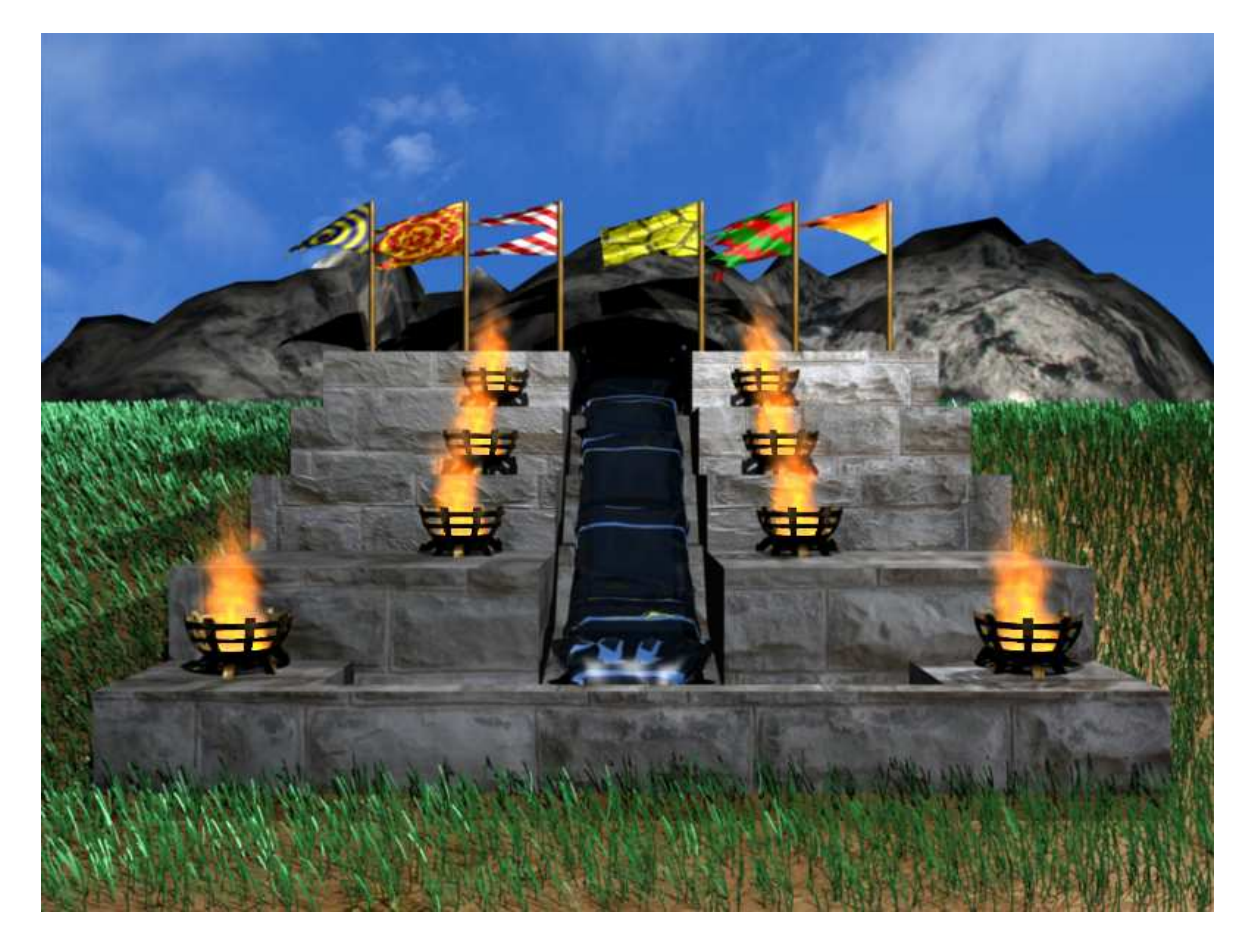

*Obr. 4.22 Snímek ze záv*ě*re*č*né animace* 

## **P**Ř**EHLED EFEKT**Ů **A JEJICH UMÍST**Ě**NÍ**

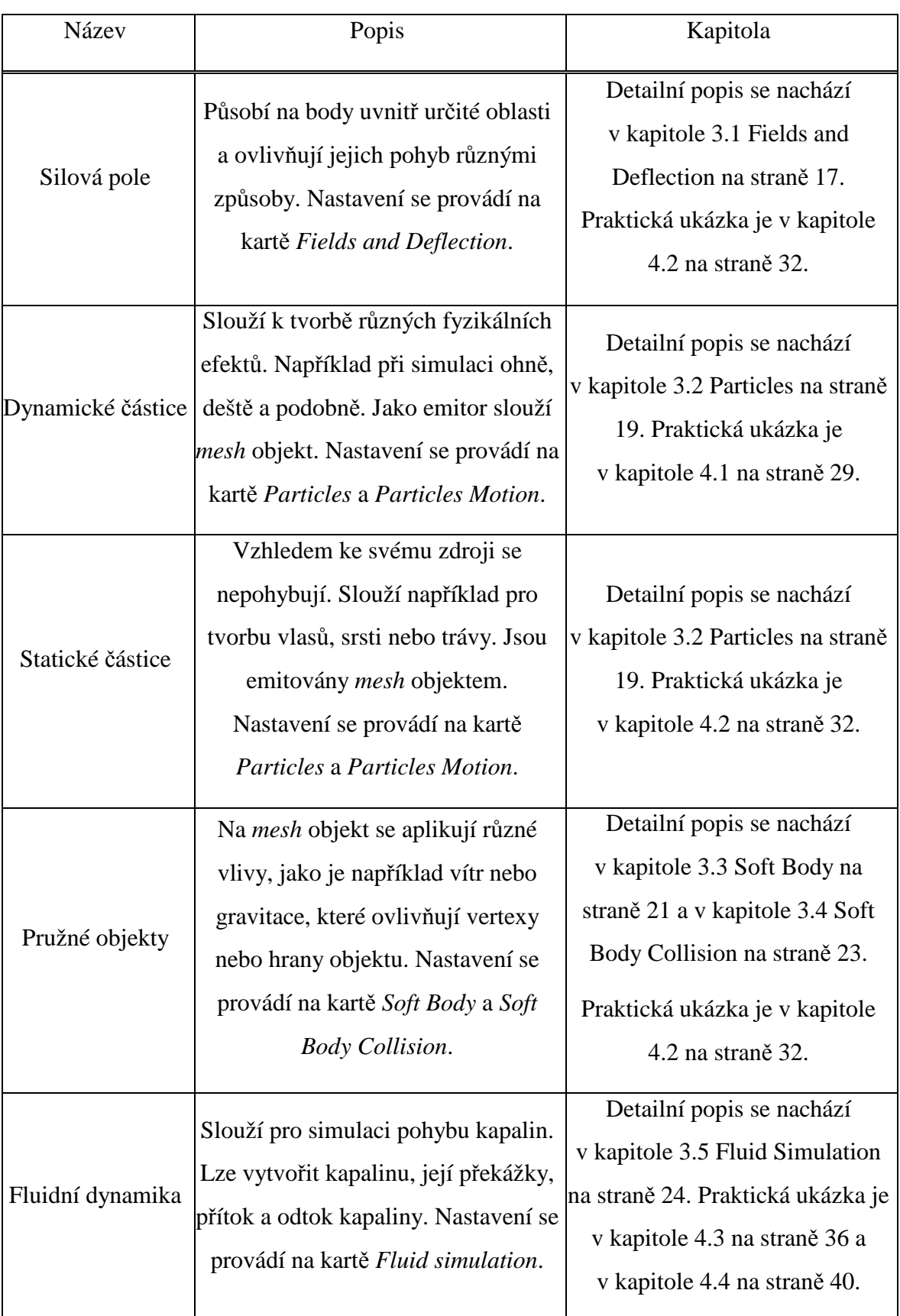

### **ZÁV**Ě**R**

Cílem bakalářské práce je seznámení s open-source programem Blender pro tvorbu 3D grafiky ve verzi 2.45 a charakteristika částicových systémů a efektů. Dále pak vytvoření elektronické dokumentace k částicovým systémům a efektům pro podporu výuky předmětu Počítačová grafika.

V teoretické části je nejprve stručný popis všeobecné grafiky. Následuje popis programu Blender. Jeho stručná historie a výčet možností programu v oblasti rozhraní, modelování, animace, renderingu, realtime 3D a souborů. Dále je popsáno prostředí programu a jeho základní ovládání. Další kapitola se věnuje podrobnému popisu částicových systémů a efektů Blenderu verze 2.45. V podkapitole Fields and Deflection jsou popsána nastavení pro silová pole. Další podkapitola Particles se zabývá nastavením částic. Podkapitoly Soft Body a Soft Body Collision se věnují nastavení pružných objektů. Poslední podkapitola Fluid Simulation se zabývá nastavením fluidní dynamiky pro simulaci pohybu kapalin.

V praktické části jsou popsány příklady, na kterých jsou demonstrovány některé z mnoha možností částicových systémů a efektů. Každý příklad slouží jako návod k vytvoření animace. V prvním příkladu byly použity dynamické částice pro vytvoření ohně a jeho kouře. Na dalším příkladu je demonstrováno použití silového pole jako větru, dále soft body efektu pro animaci vlajícího praporu a statických částic pro vytvoření travního porostu. Poslední dva příklady jsou zaměřené na ukázku některých možností fluidní dynamiky, zabývající se simulací pohybu kapalin. V závěrečné ukázce je množství dříve popsaných efektů použito v jedné komplexní animaci.

 Na přiloženém CD se nachází text bakalářské práce, elektronická dokumentace pro podporu výuky předmětu Počítačová grafika. Dále obsahuje scény a animace všech popsaných příkladů a v nich použité textury.

#### **RESUME**

The aim of bachelor's project is introduction to open-source programme Blender for creation of 3D graphic version 2.45 and characteristics of particle systems and effects. Further the creation of electronic evidence of particle systems and effects for support of education of the object Computers graphic.

In theoretical part there is at first the brief description of general graphic. The following is description of Bledner programme. Its brief history and also enumeration of possibilities of this programme in section of boundary-line, simulation, animation, rendering, realtime of 3D and files. Furher is described the setting of programme and its basic operation. The next chapter is attend to detailed description of particle systems and effects of Blender version 2.45. In subchapter Fields and Deflection there are described settings of active zones. The next subchapter Particles is involved in settings of particles. Subchapters Soft Body and Soft Body Collision are attended of pre-set of ellastic objects. The last chapture Fluid Simulation deals with pre-set of fluid dynamics for simulation of movement of liquids.

In practical part are described the examples, in which are demonstrated some of many possibilities of particle systems and effects. Each example diagnoses as an instruction to make an animation. In the first case were used dynamics particles for creation fire and its smoke. The other example demonstrates the using of active zone as a wind, further the soft points of effect of animation of drifty flag and statical particles for creation of herbage. The last two examples are focused of illustration of some possibilities of fluid dynamics dealing with simulation of movement of luquids. In the final illustration there are various effects which are written above and they are used in one complex animation.

In the enclose CD there is a text of bachelor's project, electronic documentation for promotion of education in the object Computer Graphic. Further there are scenes and animations of all described cases and their applied textures.

### **SEZNAM POUŽITÉ LITERATURY**

- [1] POKORNÝ, Pavel. *Blender : nau*č*te se 3D grafiku*. 1. vyd. Praha : BEN, 2006. 247 s. ISBN 80-7300-203-5.
- [2] POKORNÝ, Pavel. *Cvi*č*ení z po*č*íta*č*ové grafiky : blender, povray*. 1. vyd. Zlín : Univerzita Tomáše Bati ve Zlíně, 2005. 96 s. ISBN 80-7318-264-5.
- [3] *Blender : Manual/Fluid Simulation* [online]. [cit. 2008-02-15]. Dostupný z WWW: <http://wiki.blender.org/index.php/Manual/Fluid\_Simulation>.
- [4] *Blender : Manual/Force Fields and Deflection* [online]. [cit. 2008-02-15]. Dostupný z WWW: <http://wiki.blender.org/index.php/Manual/Force\_Fields\_and\_Deflection>.
- [5] *Blender : Manual/Particles* [online]. [cit. 2008-02-15]. Dostupný z WWW: <http://wiki.blender.org/index.php/Manual/Particles>.
- [6] *Blender : Manual/Soft Bodies* [online]. [cit. 2008-02-15]. Dostupný z WWW: <http://wiki.blender.org/index.php/Manual/Soft\_Bodies>.
- [7] *Blender3D.cz : Charakteristika programu Blender* [online]. [cit. 2008-02-15]. Dostupný z WWW: <http://www.blender3d.cz/drupal/?q=charakteristika>.
- [8] *Grafika : P*ř*ehled nových funkcí v Blenderu* č*ást 2.* [online]. [cit. 2008-02-15]. Dostupný z WWW: <http://www.grafika.cz/art/3d/blender244-2.html>.
- [9] *Grafika : Statické* č*ástice v Blenderu, 1.* č*ást* [online]. [cit. 2008-02-15]. Dostupný z WWW: <http://www.grafika.cz/art/3d/Static-in-Blender-Part1-tut.html>.
- [10] *Wikipedia : otev*ř*ená encyklopedie: Grafika* [online]. [cit. 2008-02-15]. Dostupný z WWW: <http://cs.wikipedia.org/wiki/Grafika>.
- [11] *Wikipedia : otev*ř*ená encyklopedie: Po*č*íta*č*ová grafika* [online]. [cit. 2008-02-15]. Dostupný z WWW: <http://cs.wikipedia.org/wiki/Po%C4%8D%C3%ADta%C4%8Dov%C3%A1\_gra fika>.

## **SEZNAM OBRÁZK**Ů

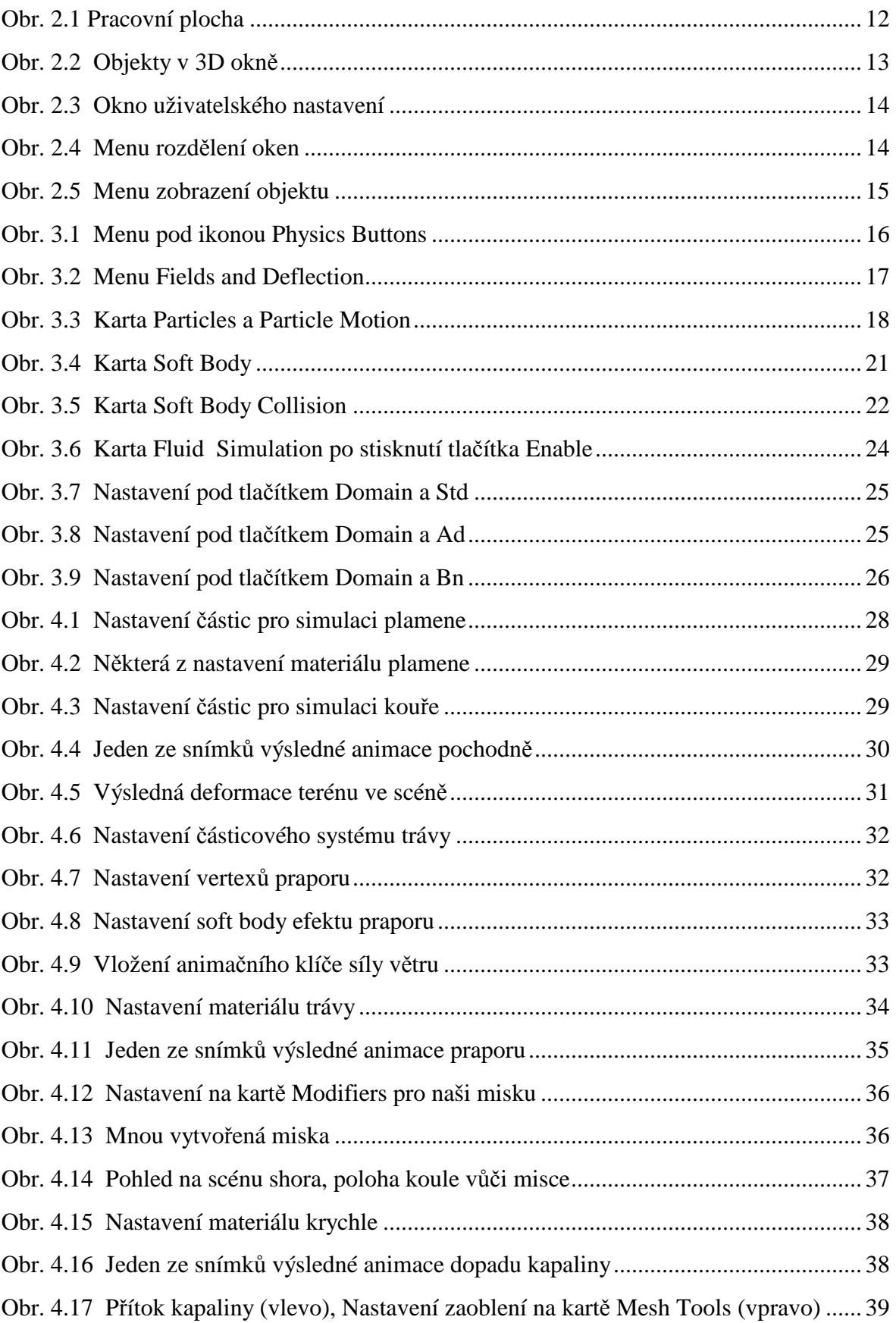

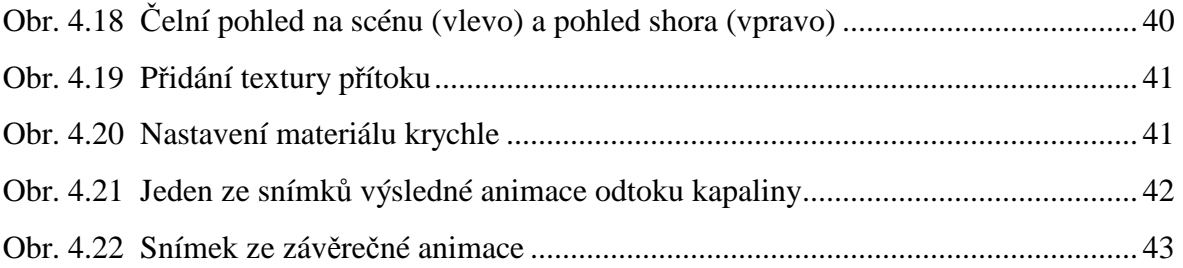